# **ANLEITUNG VERANSTALTUNG, SERIEN, ANMELDUNG**

In der Mercury-Version von OpenCms wird das Element Veranstaltungen für die Darstellung von Terminen genutzt.

# **Inhalt**

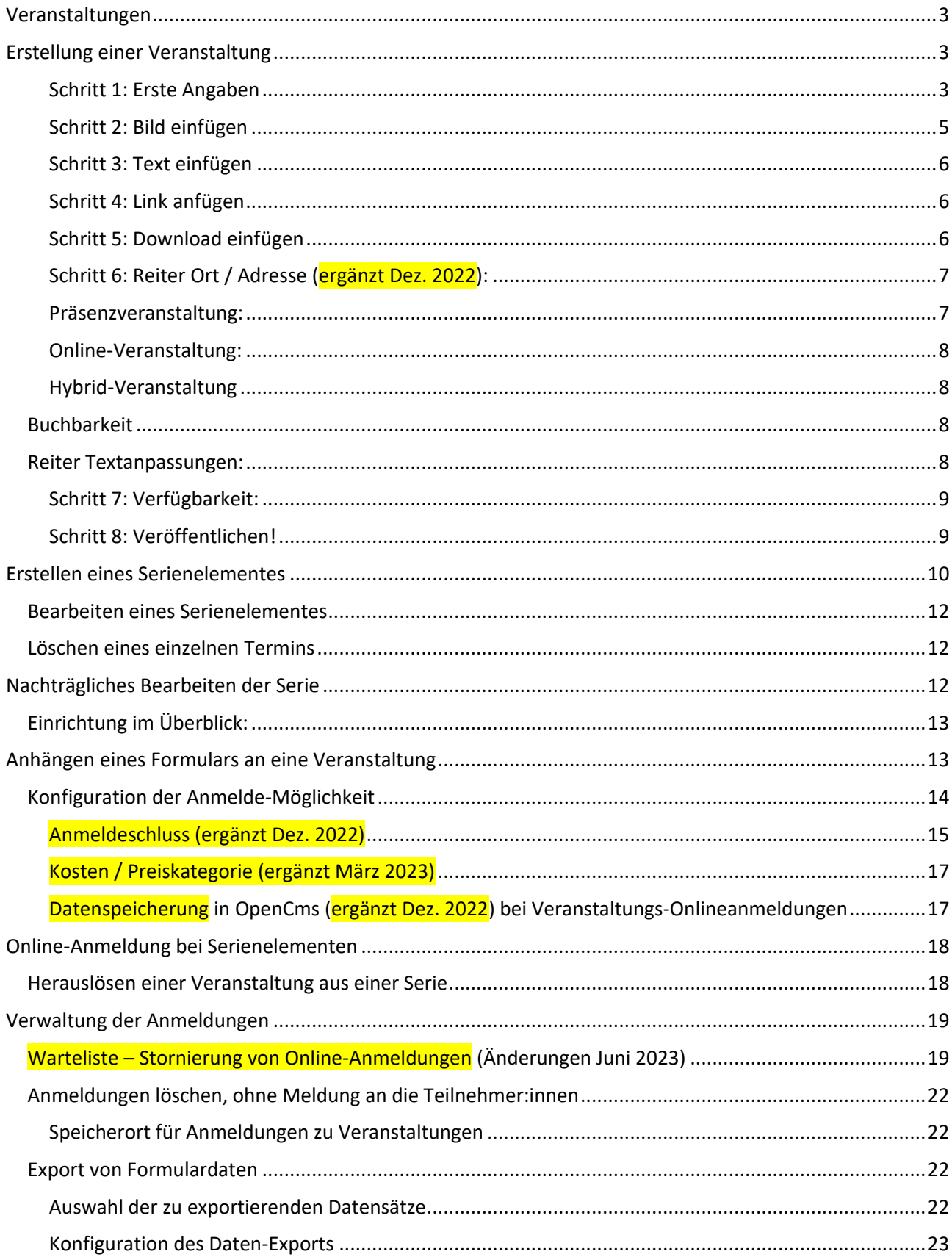

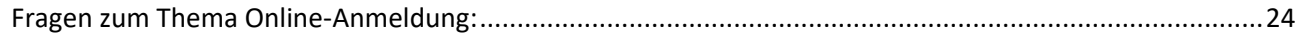

# <span id="page-2-0"></span>**Veranstaltungen**

In OpenCms gibt es ein Extra-Modul zur Verwaltung von Veranstaltungen. Diese Termine werden über Listen gesteuert, die dafür sorgen, dass eine Veranstaltung verschwindet sobald sie abgelaufen ist.

# <span id="page-2-1"></span>**Erstellung einer Veranstaltung**

**Ausgangspunkt:** Gehen Sie zum Seiten-Editor (Vorschauseite) zu einer Seite mit einer Veranstaltungsliste. (Bitte nutzen Sie primär diese Möglichkeit und ziehen nicht einfach eine Veranstaltung auf die Seite.)

### <span id="page-2-2"></span>**Schritt 1: Erste Angaben**

Klicken Sie entweder direkt neben einer bereits bestehenden Veranstaltung auf das Plus-Symbol, um eine neue Veranstaltung zu erstellen oder oben in der Liste auf das Plus.

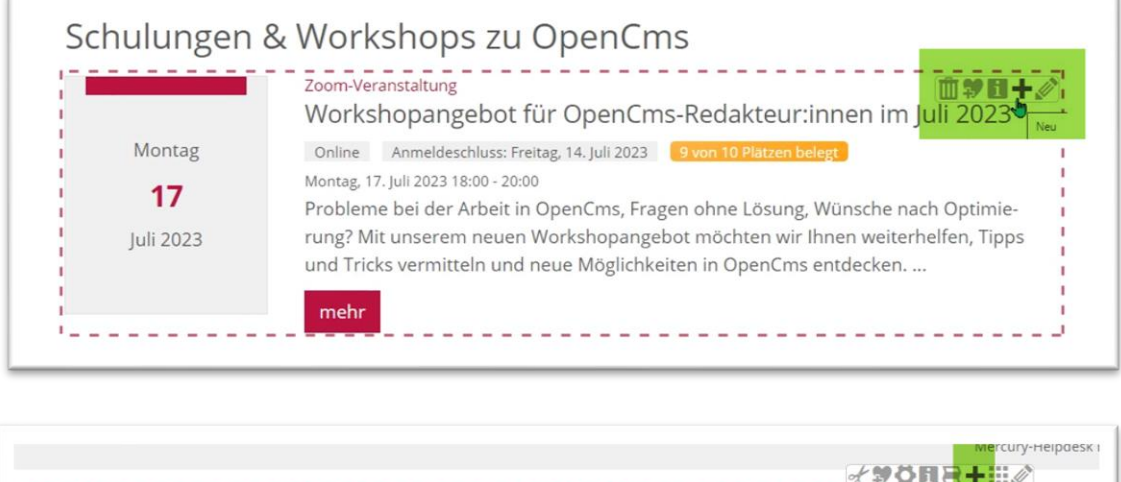

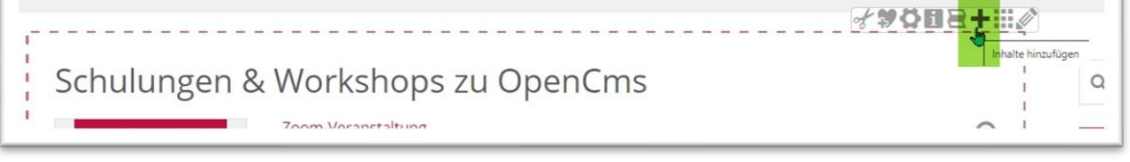

Wenn Sie neben einer Veranstaltung geklickt haben, können Sie im nachfolgenden Abfragefenster entscheiden, ob Sie die vorhandene Veranstaltung kopieren und dann weiterbearbeiten möchten oder eine komplett neue Veranstaltung anlegen wollen. Beim Klick auf das Plus oben in der Liste können Sie direkt die Veranstaltung erstellen.

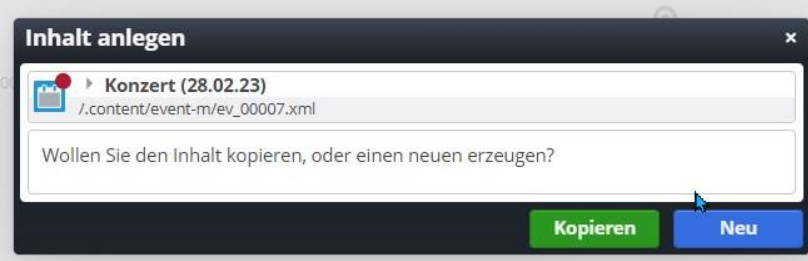

Bei Neu erhalten Sie eine komplett leere Veranstaltung, die es zu füllen gilt – für den Fall, dass in der Liste Kategorien gesetzt waren, werden diese direkt mit in die Veranstaltung übernommen:

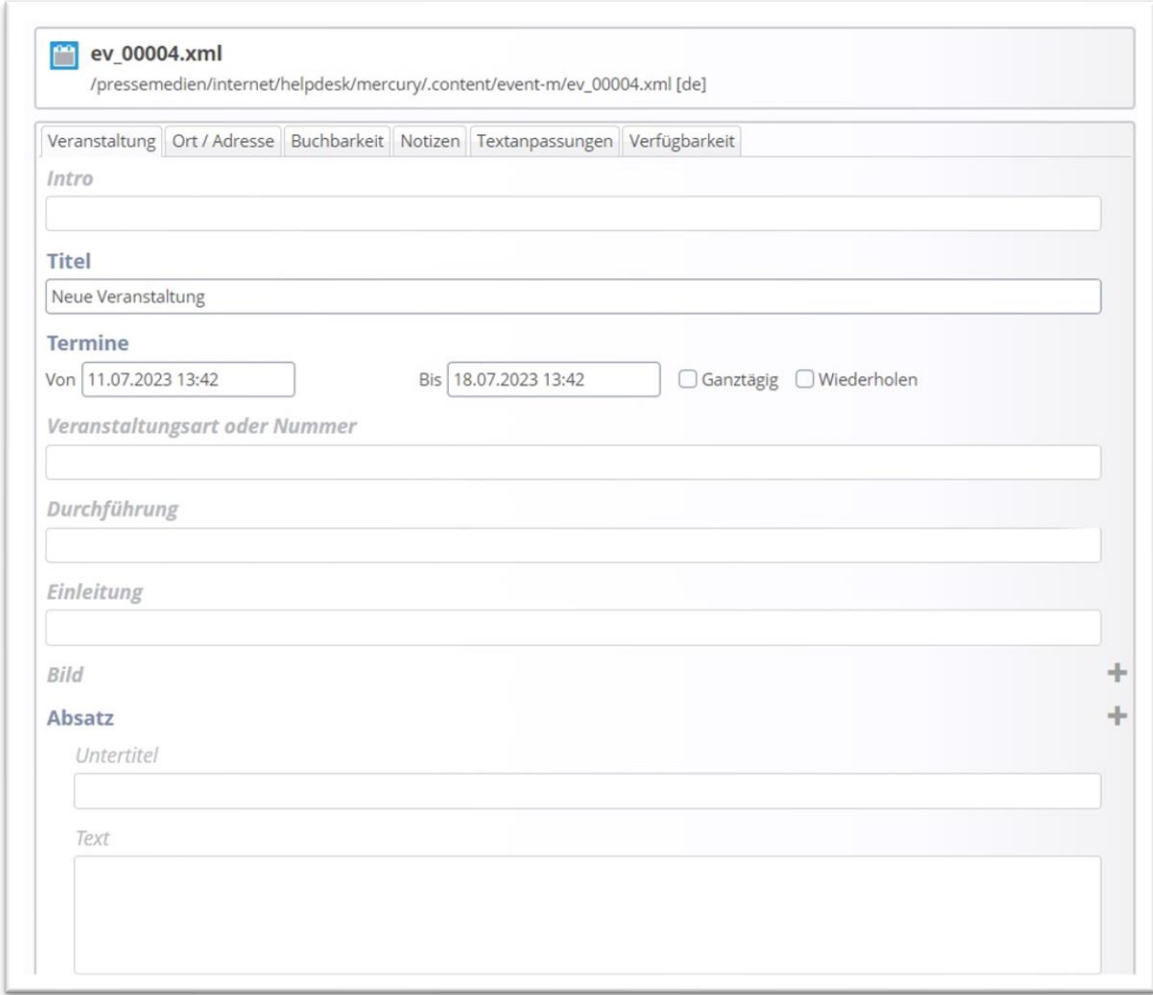

Geben Sie einen Text für **Intro** (z.B. Kirchenmusik), einen **Titel und die Termindaten** ein. Klicken Sie dazu in das Terminfeld für das **Startdatum** und wählen das korrekte **Datum** aus. Alternativ können Sie es auch einfach eintragen. Tragen Sie bitte die korrekte **Uhrzeit** ein, indem Sie die Zeit in das Feld schreiben (Format hh:mm – 18:00); gleiches gilt für das **Enddatum**, sofern bereits eines feststeht, ansonsten lassen Sie das Feld einfach leer.

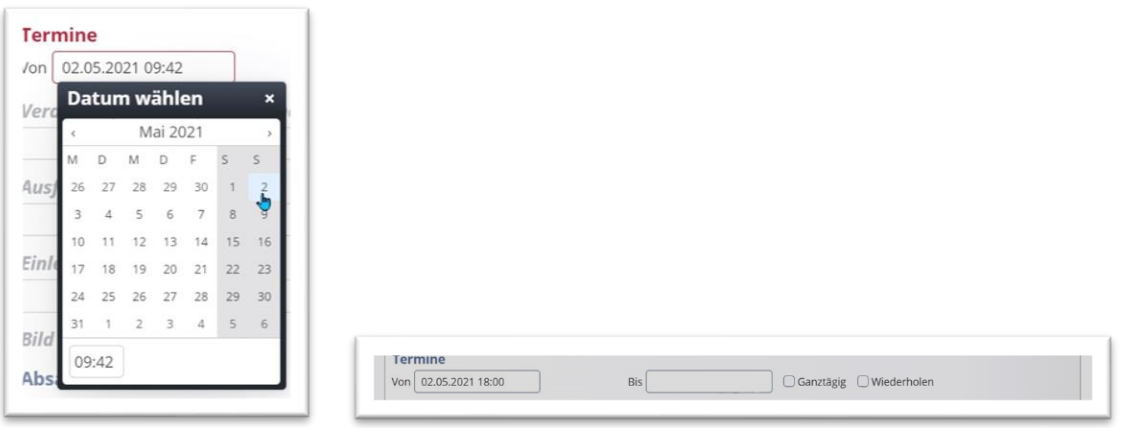

Wenn Sie die **Uhrzeit** noch nicht genau kennen, können Sie **ganztägig** anklicken, dann wird die Uhrzeit nicht angezeigt. Über **Wiederholen** können Sie eine **Serie** erstellen, bitte schauen Sie dazu in die *Anleitung Serienelemente.*

**Veranstaltungsart oder Nummer**: Dieses Feld können Sie bei Bedarf nach Belieben füllen. Es kann bei der Nutzung von Anmeldungen in den Antwort-E-Mails ausgegeben werden (über %(event.type))

**Ausführender:** Bitte tragen Sie hier den Veranstalter ein.

**Einleitung:** Hier kommt ein kurzer Anreißertext mit den wichtigsten Infos hin.

**Bild**: Sie können hier ein Bild einfügen

### <span id="page-4-0"></span>**Schritt 2: Bild einfügen**

**Bitte beachten Sie: Es dürfen nur Bilder verwendet werden, die für die Nutzung im Internet freigegeben sind und wo die Urheberrechtsfragen (Copyright) geklärt sind. Genutzt werden können jpg, png, gif und svg.**

Es wird in Listen das an die Einleitung angehängte Bild gezeigt. Ein Bild wird über das Plus-Symbol am Ende der Zeile hinzugefügt, dabei wird über das Ordner-Symbol der gewünschte Bildergalerie-Ordner geöffnet und das ausgewählte Bild hinzugefügt.

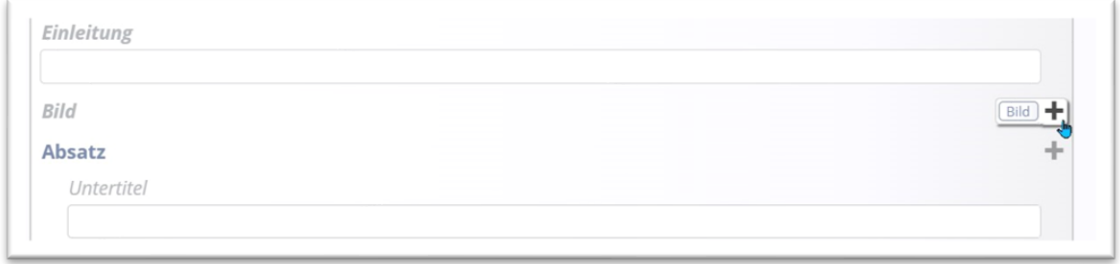

Öffnen des Bilder-Galerie-Ordners – im Zweifelsfall können Sie auch nach dem Titel der Galerie über das Feld oben rechts suchen :

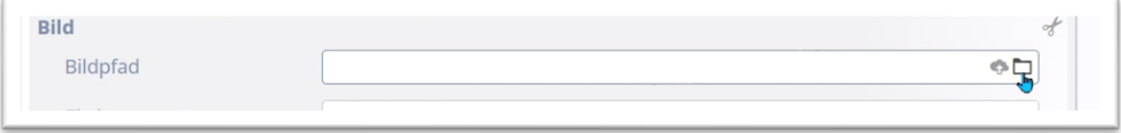

im Zweifelsfall können Sie auch nach dem Titel der Galerie über das Feld oben rechts suchen :

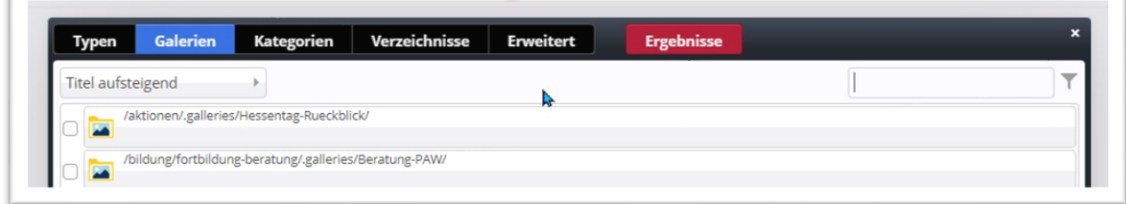

Der Bildergalerien-Ordner öffnet sich durch Doppelklick oder Klick auf die Lupe am Ende der Zeile:

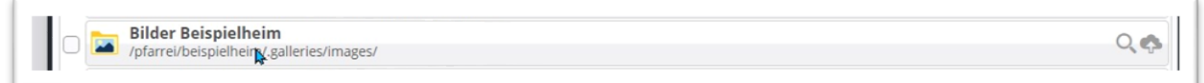

**Neue Bilder in den Bildergalerie-Ordner hochladen kann man über das Symbol der Wolke oben rechts.**

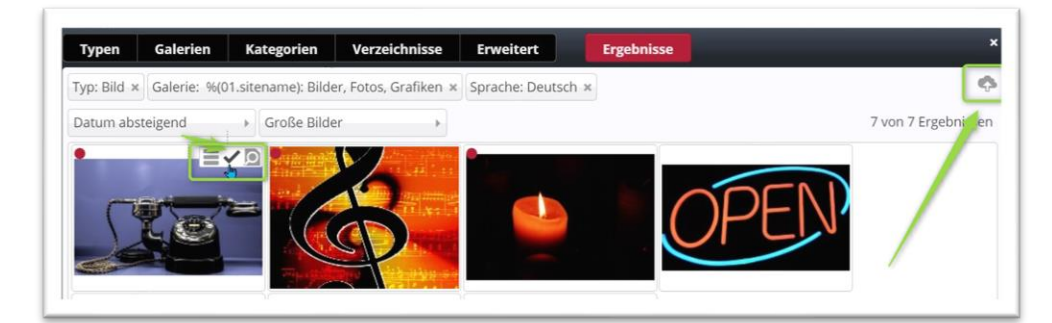

Wählen Sie das gewünschte Bild über das Häkchen aus und es wird an Ihren Text angehängt.

### <span id="page-5-0"></span>**Schritt 3: Text einfügen**

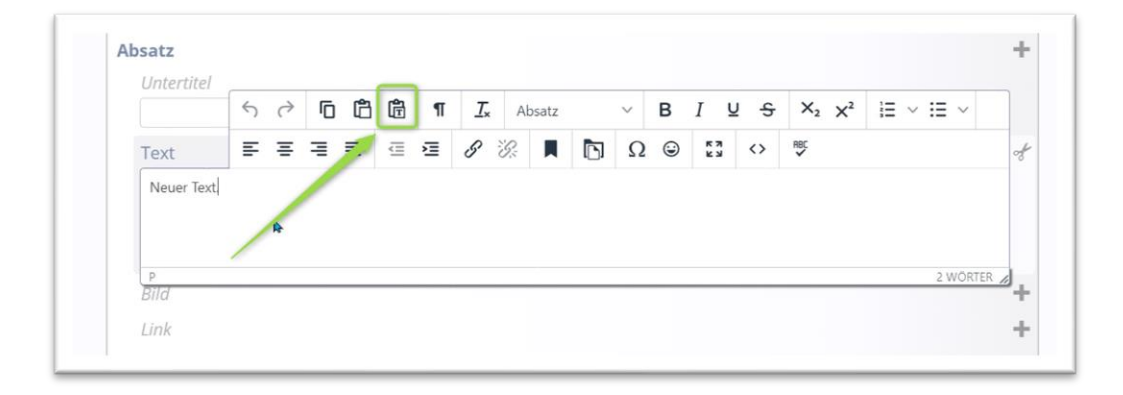

Sobald Sie in das **Textfeld** klicken, erscheint die **Formatierungsleiste**. Sie können Text in Word (oder einem anderen Textprogramm) vorschreiben, kopieren und dann in das Textfeld einfügen über den **T-Einfüge-Button** und dann **mit Strg + V**. Damit werden nicht internettaugliche Formatierungen aus dem Text entfernt und eine gute **Lesbarkeit** auf allen Endgeräten gewährleistet. Sie können den Text dann über die vorgegebenen Möglichkeiten noch formatieren.

### <span id="page-5-1"></span>**Schritt 4: Link anfügen**

Ein Link wird ebenfalls über das Plus-Symbol aktiviert.

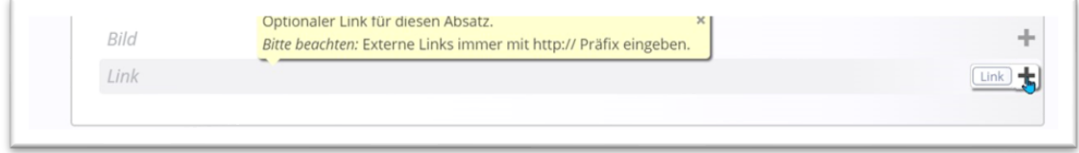

Externe Links werden immer mit http:// davor eingegeben. Es kann aber auch auf andere Dinge verlinkt werden. Siehe dazu Anleitung Links nutzen.

Zusätzlich kann man über das Link-Feld auch Downloads einsetzen, also z.B. einen Flyer anhängen.

### <span id="page-5-2"></span>**Schritt 5: Download einfügen**

Am besten sieht es aus, wenn Sie für einen Download einen eigenen Absatz hinzufügen, dem Sie die Überschrift Download vergeben. Lassen Sie das Textfeld leer und laden Sie, genau wie bei einem Bild, die PDF-Datei in eine Download-Galerie.

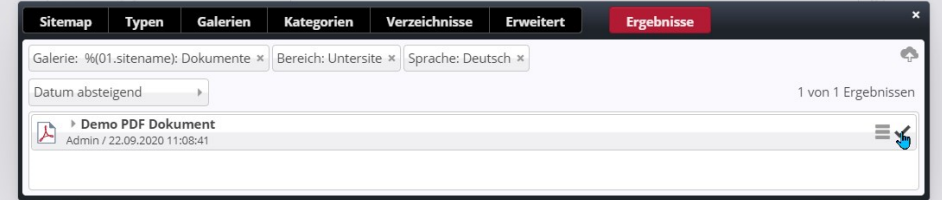

Wählen Sie die korrekte PDF aus und hängen Sie die PDF-Datei über das Link-Element an die Veranstaltung an.

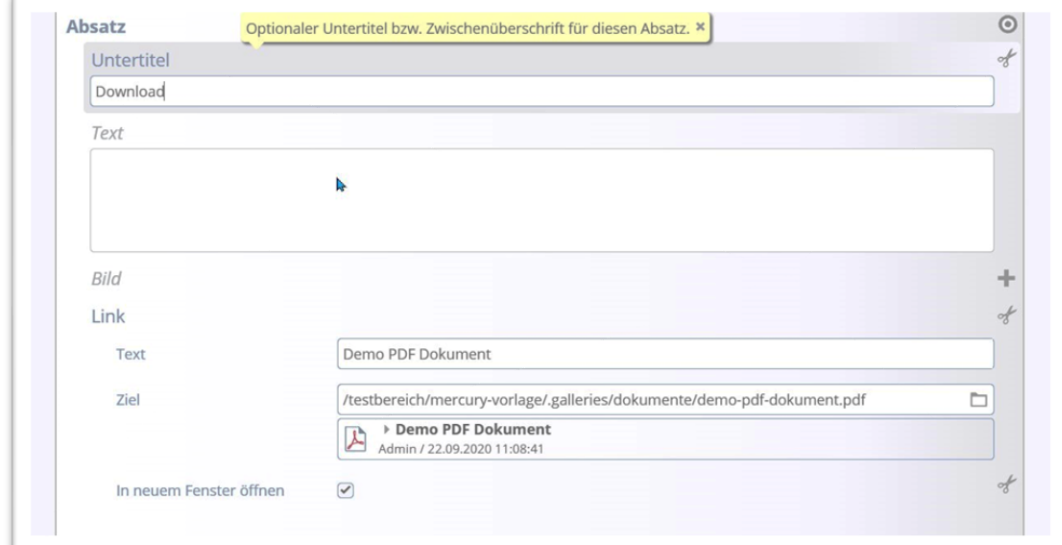

Das Ergebnis:

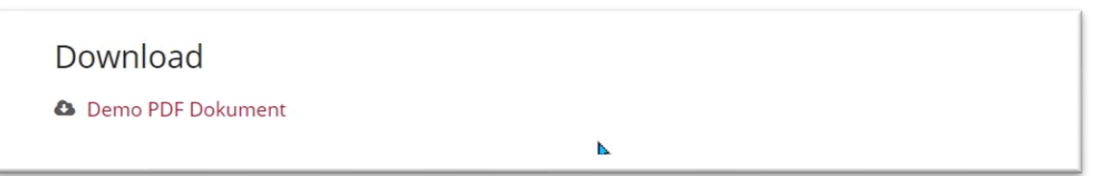

## <span id="page-6-0"></span>**Schritt 6: Reiter Ort / Adresse (ergänzt Dez. 2022):**

Hier gibt es seit **November 2022** eine Änderung, um suchmaschinentauglich zu unterscheiden zwischen Präsenz-, Online- oder Hybrid-Veranstaltungen.

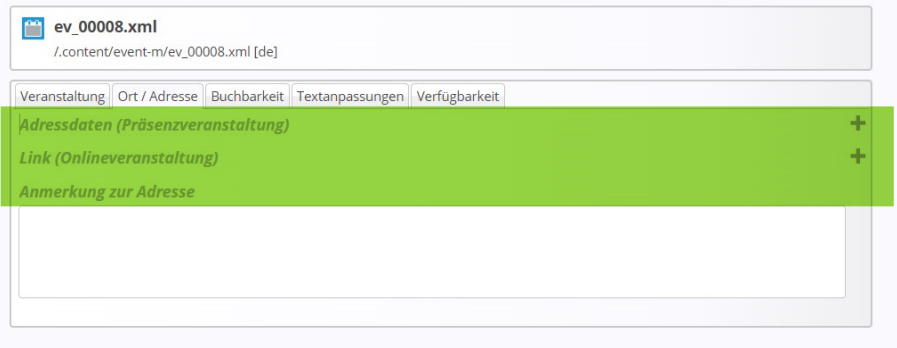

### <span id="page-6-1"></span>**Präsenzveranstaltung:**

Für eine Präsenzveranstaltung müssen Sie an dieser Stelle eine Adresse eingeben. Diese könnten Sie natürlich auch einfach nur in den Text schreiben, aber wenn die Adresse in diesem Reiter eingetragen wird, wird sie direkt oben in der Veranstaltung (in der Detailansicht) ausgewiesen und ist für Suchmaschinen besser auffindbar.

Dabei gibt es zwei Möglichkeiten eine Adresse einzugeben.

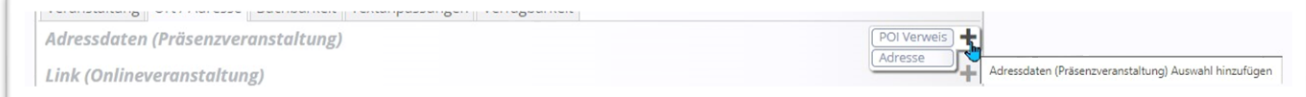

Entweder als POI-Verweis, d.h. man nutzt einen bereits angelegten POI (siehe dazu die entsprechende Anleitung 'Kurzanleitung Point of Interest') oder man gibt die Adresse über die Auswahl Adresse manuell ein.

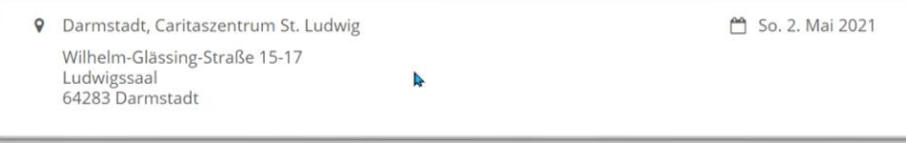

Mit den POIs werden gleich alle Adressdaten aus dem POI übernommen.

## <span id="page-7-0"></span>**Online-Veranstaltung:**

Wenn Sie bei einer Online-Veranstaltung mit einem Registrierungslink arbeiten (wie z.B. bei Zoom möglich – dazu dort die Funktion **Registrierung erforderlich** aktivieren), können Sie hier bereits den Link der Online-Registrierung hinterlegen oder auch direkt den Link zur Videostreaming-Konferenz; die Veranstaltung wird dann automatisch als Online-Veranstaltung ausgezeichnet (für Suchmaschinen). Falls es den Link noch nicht gibt, reicht auch ein Link wie z.B. [http://zoom.us](http://zoom.us/)

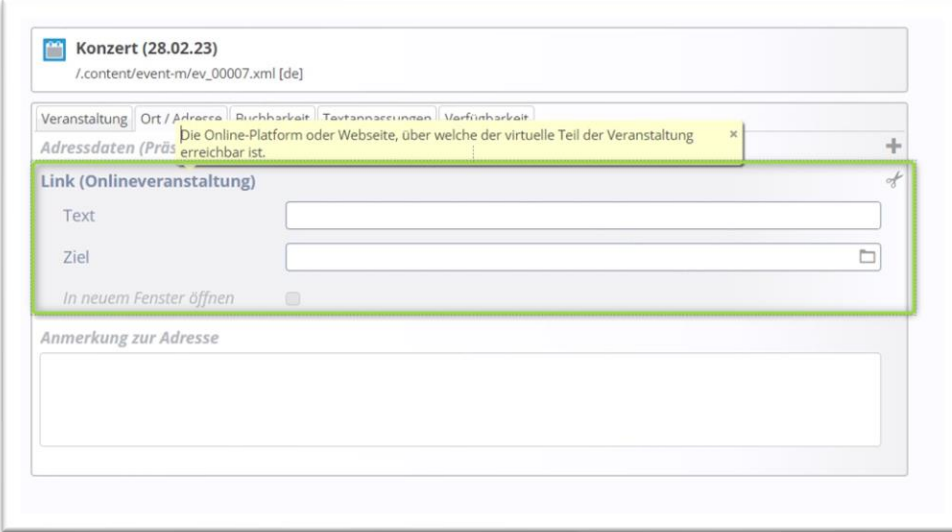

### <span id="page-7-1"></span>**Hybrid-Veranstaltung**

Bei einer Hybrid-Veranstaltung werden sowohl Adresse wie auch Online-Link hinterlegt.

### <span id="page-7-2"></span>**Buchbarkeit**

Es ist möglich, Veranstaltungen mit Formularen zur Online-Anmeldung zu versehen. Dazu muss ein spezielles Formular hinterlegt werden und die Internetredaktion muss die Datenfreigabe für dieses Formular für Sie als Redakteur einrichten. Dann kann das Formular an eine Veranstaltung (oder auch an mehrere) angehängt werden und es kann darüber jeweils ein Platz reserviert werden. Zum Thema **Online-Buchungen** gibt es eine eigene Anleitung, da das Thema durchaus komplex ist. Bitte schauen Sie dazu in das Kapitel **Anmeldungen**

### <span id="page-7-3"></span>**Reiter Textanpassungen:**

#### **'Angepasste Aufmacher-Daten für Listen':**

Die Daten für den Aufmacher werden *automatisch* aus dem ersten Absatz erzeugt. Wenn Sie angepasste Aufmacher-Daten angeben, können Sie damit eigene Texte für die Anzeige in Listen vorgeben, die evtl. das Gewünschte besser zusammenfassen als ein automatisch gekürzter Text. Dies ist normalerweise nicht

notwendig. **Auch kann an dieser Stelle ein anderes Bild für die Liste als für die Detailansicht hinterlegt werden. (Ergänzung Dez. 2022)**

**Aber Achtung: Angepasste Aufmacher-Daten werden** *nicht auf Detailseiten* **angezeigt**.

**Angepasste Meta-Informationen für Social Media und SEO**: Hier können Texte für die Social Media Seiten oder für Suchmaschinen eingegeben werden.

### <span id="page-8-0"></span>**Schritt 7: Verfügbarkeit:**

Sie können Veranstaltungen über Kategorien auf verschiedene Listen verteilen, zudem können Sie hier ein späteres Veröffentlichungsdatum oder auch ein Ablaufdatum einstellen. Bitte achten Sie auf die **Jahreszahl**!

#### **Kategorien eintragen**

Vergeben Sie im Reiter Verfügbarkeit - sofern die nötigen Kategorien- klicken Sie in das Feld und wählen die gewünschte(n) Kategorie(n) aus.

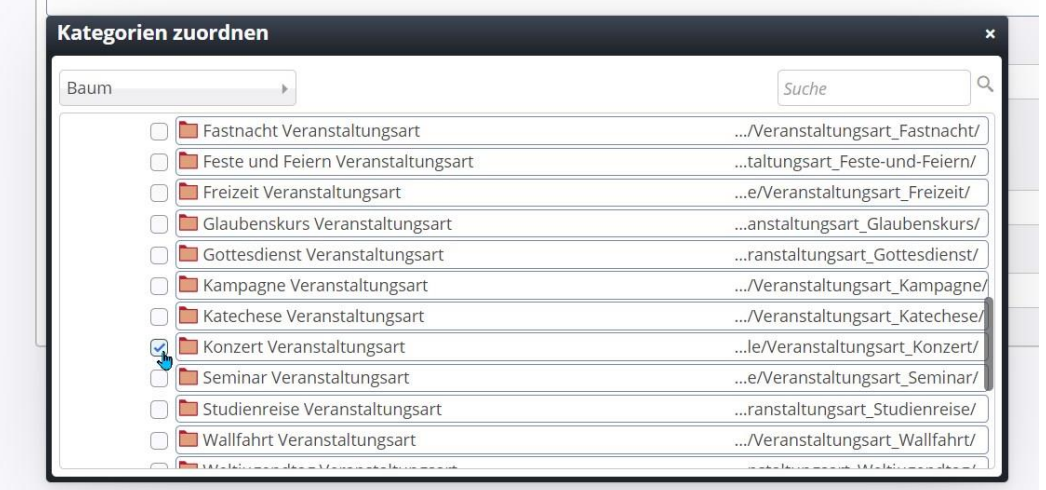

## <span id="page-8-1"></span>**Schritt 8: Veröffentlichen!**

Bitte achten Sie beim Veröffentlichen darauf, dass bei der Abfragemaske zum Veröffentlichen die Einstellung auf **meine Änderungen** steht und alle **zugehörigen Dateien** und **Verknüpfungen** mit ausgewählt sind:

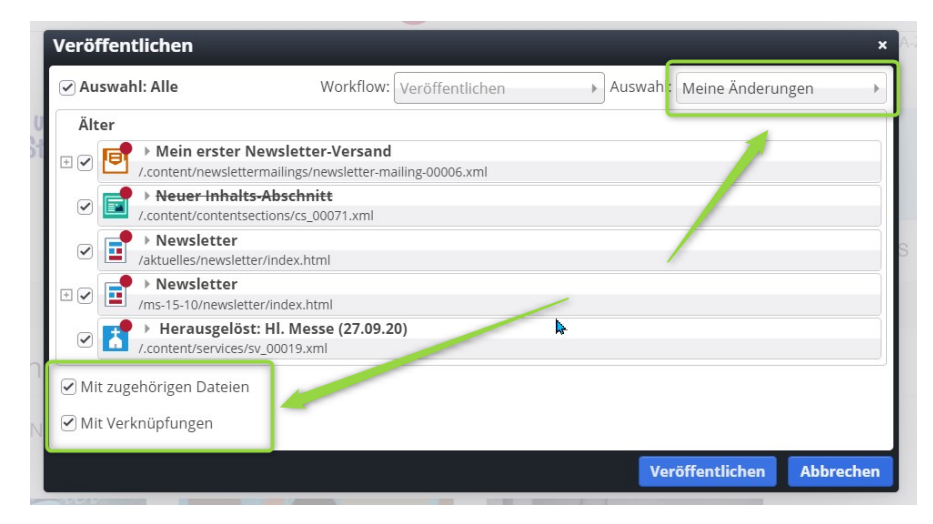

Nur so ist sichergestellt, dass keine Dateien unveröffentlicht bleiben.

# **ERSTELLEN & BEARBEITEN VON SERIENELEMENTEN BEI GOTTESDIENSTEN ODER VERANSTALTUNGEN**

In OpenCms wird das Modul Gottesdienste für das Darstellen von Gottesdiensten genutzt, diese können auch als Serien erstellt werden. Die Vorgehensweise für Veranstaltungsserien ist dabei identisch; dazu findet das Element Veranstaltungen Verwendung.

In OpenCms können sowohl für Veranstaltungen wie auch für Gottesdienste Serien erstellt werden. Die Maske dabei ist identisch. Sie wird zusätzlich zu den anderen Formularfeldern ausgefüllt. (siehe dazu auch **jeweils** die Anleitungen zu **Gottesdiensten oder** Veranstaltungen).

# <span id="page-9-0"></span>**Erstellen eines Serienelementes**

**Ausgangspunkt:** Nehmen Sie einen bereits erstellten Gottesdienst oder eine Veranstaltung oder erstellen Sie ein neues Element

Schritt 1: Klicken Sie den Button , Wiederholen' an.

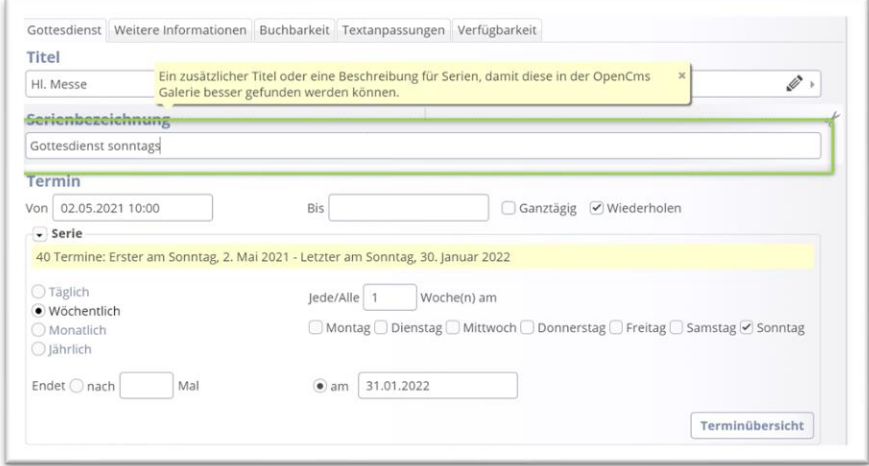

Damit öffnen sich die Optionen für die Wiederholungen.

Beim Klick auf den **Wiederholungsrhythmus** (täglich, wöchentlich, monatlich, jährlich) öffnen sich die weiteren Optionen:

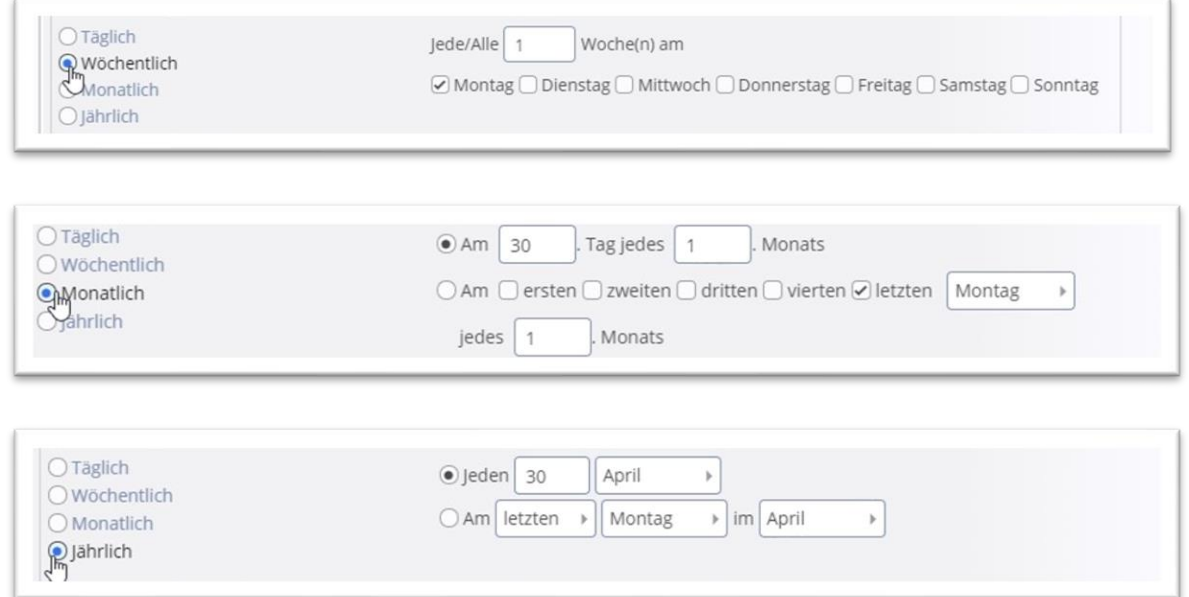

**Schritt 2:** Wählen Sie nun den passenden Rhythmus und machen die Feinjustierung. Stellen Sie ein passendes Ende ein – also z.B. nach 5 Terminen oder ein Datum (z.B. 31.01.2022).

**Wichtig: Eine Serie kann nicht mehr als 100 Termine enthalten. Der Einfachheit halber sollten Sie alle Gottesdienstserien mit einem festen Enddatum versehen (z.B. 31.01. des Folgejahres), damit Sie im Januar in aller Ruhe die Gottesdienstserien nochmals bearbeiten und verlängern können.**

**Schritt 3:** Klicken Sie auf Terminübersicht und prüfen, ob die angegebenen Termine korrekt sind; nicht stattfindende Termine können Sie einfach wegklicken und über ,ok' übernehmen.

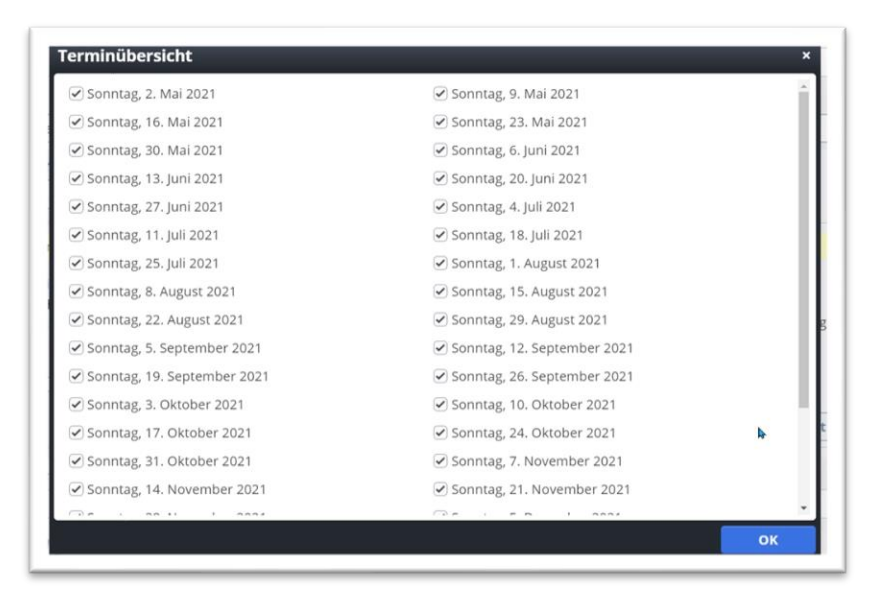

Ihre Serie ist nun fertig angelegt.

Wenn alles richtig gelaufen ist, wird die Gottesdienstreihe/Veranstaltungsreihe in folgender Form für den Redakteur angezeigt:

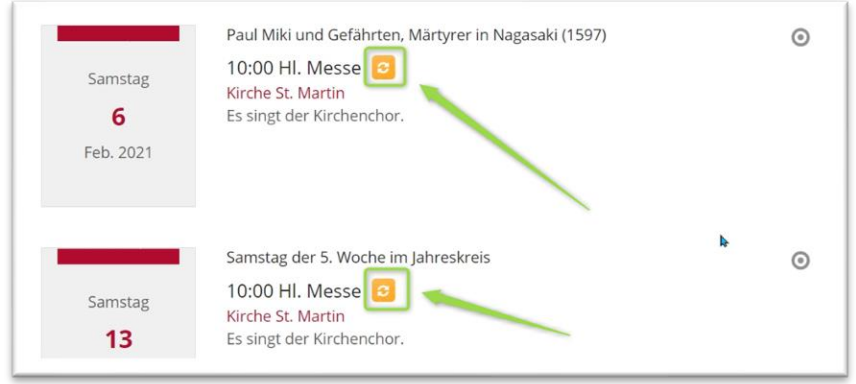

Das **gelbe Symbol** (nur für den Redakteur sichtbar) zeigt an, dass es sich um eine Serie handelt (hier am Element Gottesdienste). Ändert man ein einzelnes Element (einen einzelnen Termin) wird er mit einer **Schere** als Symbol dargestellt (ausgelöst aus der Serie):

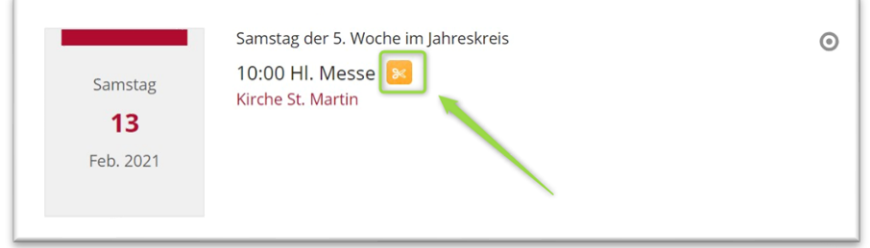

### <span id="page-11-0"></span>**Bearbeiten eines Serienelementes**

Wenn ein einzelnes Serienelement verändert werden soll, klicken Sie auf den Bearbeitungspunkt neben dem gewünschten Element und beantworten die Abfrage mit ,nur diesen Termin'.

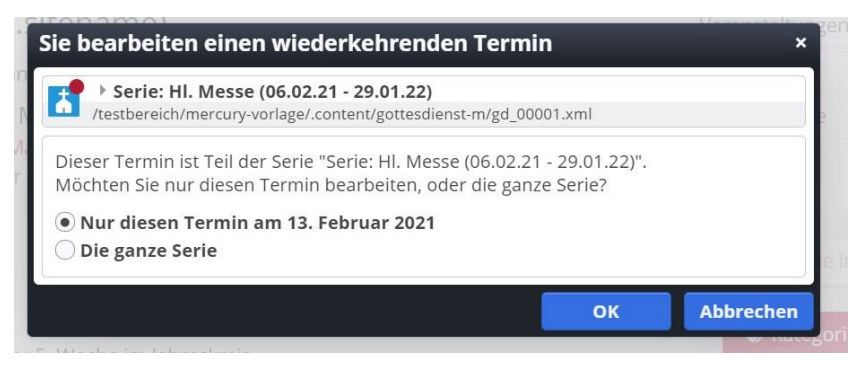

Sie können nun dieses Element verändern .

### <span id="page-11-1"></span>**Löschen eines einzelnen Termins**

Möchten Sie ein Element aus einer Serie löschen, klicken Sie auf den Papierkorb und beantworten Sie die Abfrage mit, Nur diesen Termin ...'

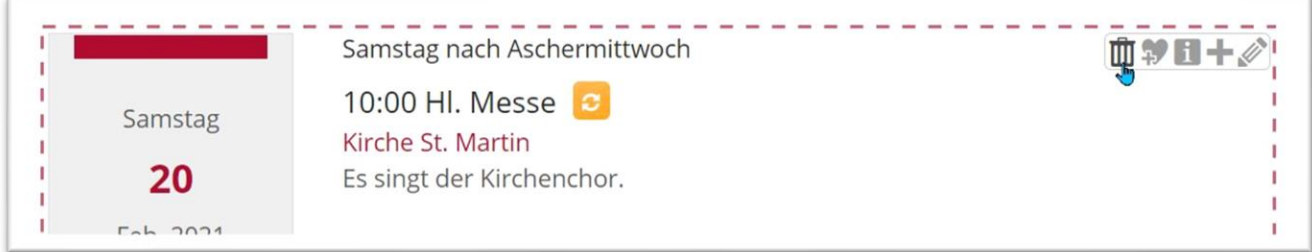

Sowohl herausgelöste Termine wie auch gelöschte Termine werden in der Terminübersicht der Serie nicht mehr aufgeführt.

# <span id="page-11-2"></span>**Nachträgliches Bearbeiten der Serie**

Sie können auch die ganze Serie bearbeiten oder sogar löschen. Sie müssen dann jeweils im Abfragefenster auf ,Die ganze Serie' klicken.

# **VERANSTALTUNGEN MIT ANMELDEMÖGLICHKEIT (ERGÄNZT DEZ. 2022 / JULI 2023)**

Bei Veranstaltungen gibt es auch die Möglichkeit, ein Anmeldeformular anzuhängen. Damit kann man sich für einzelne Veranstaltungen anmelden. Pro Anmeldung wird ein Platz vergeben, das System zählt die Anzahl der Plätze runter und stoppt die Anmeldemöglichkeit, sofern kein Platz mehr vorhanden ist.

**Die Einrichtung ist recht komplex, bitte wenden Sie sich zuerst an die Internetredaktion, damit dort die entsprechenden Vorbereitungen getroffen werden. Sie können anschließend dann ganz einfach die Möglichkeiten nutzen.**

Wir brauchen folgende Angaben:

- Für welche Webseite soll das Formular erstellt werden?
- Welche Angaben soll das Formular abfragen (Name, Vorname, Adresse, Tel, …?)
- An wen soll das Formular gehen (E-Mail-Adresse und Name)?
- Wie viele freie Plätze sollen wir schon mal voreinstellen (kann bei jeder Veranstaltung nochmals angepasst werden)?
- Brauchen Sie eine Warteliste?

# <span id="page-12-0"></span>**Einrichtung im Überblick:**

- Sie brauchen ein passendes Formular (Einrichtung durch die Internetredaktion).
- Die Liste muss entsprechend konfiguriert sein.
- Man kann sich nur bei einzelnen Veranstaltungen anmelden, dazu müssen die Termine aus der Serie gelöst werden.
- Die Veranstaltung muss die nötigen Informationen und das korrekte Formular enthalten.
- Das System zählt die vorhandenen Plätze runter pro Anmeldung im Formular ein Platz -, wenn alle Plätze vergeben sind, ist keine Anmeldung mehr möglich. Die Zahl der Plätze kann bei jeder Veranstaltung angepasst werden.
- Sie können einen Anmeldeschluss angeben, danach sind keine Anmeldungen mehr möglich.
- Sie erhalten bei jeder Anmeldung eine Mail an eine vorgegebene Adresse, zusätzlich können Sie die Anmelde-Daten aus dem System als csv-Datei exportieren und in Excel (o.ä. Software) weiterbearbeiten.
- Die Anmelde-Daten können nach einer eingestellten Anzahl der Tage nach Ablauf der Veranstaltung auf dem OpenCms-Server gelöscht werden.
- Sie brauchen in der Regel nur ein Formular. Dieses arbeitet mit Variablen, die die Daten aus der Veranstaltung auslesen.

# <span id="page-12-1"></span>**Anhängen eines Formulars an eine Veranstaltung**

In einer Serie kann die Online-Buchung geschaffen werden, allerdings wird sie erst aktiv, wenn der einzelne Termin aus der Serie herausgelöst wird.

Bitte öffnen Sie die Veranstaltung (oder die Serie) zur Bearbeitung. Im Reiter **Buchbarkeit** der Veranstaltung kann die **Online-Buchung** über das **Plus-Zeichen** aktiviert werden und das zuvor von der Internetredaktion eingerichtete Formular angehängt werden.

Klicken Sie auf das **Ordnersymbol** und wählen

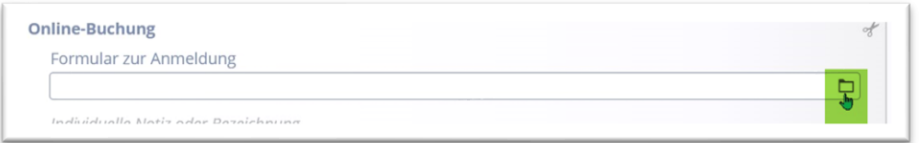

und im nächsten Schritt auf den Begriff ,Formular'

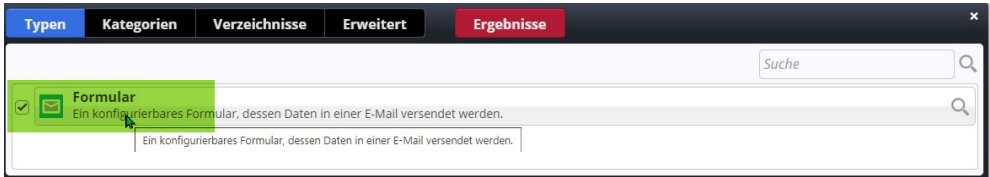

Filtern Sie die **Ergebnisliste** über den Reiter **Erweitert** und den **Suchbereich Untersite.** Klicken Sie dann wieder auf **Ergebnisse.** Hier sollten dann die für Sie brauchbaren Formulare gezeigt werden. Wählen Sie das gewünschte, zuvor eingerichtete Formular aus.

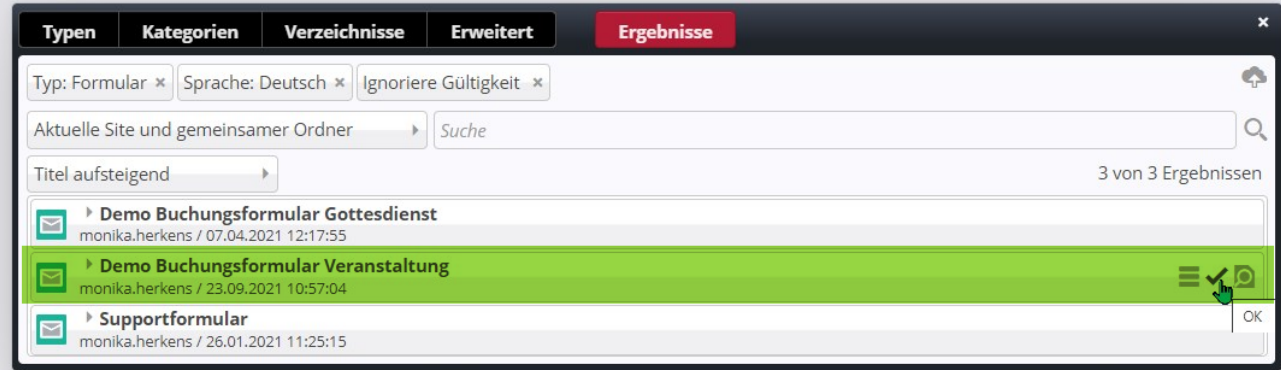

### <span id="page-13-0"></span>**Konfiguration der Anmelde-Möglichkeit**

Wenn die Vorgaben, die Sie an die Internetredaktion geschickt haben, vollständig waren, ist das Formular bereits fertig eingestellt und Sie brauchen in der Veranstaltung selbst keine Einträge mehr vornehmen.

**Wenn es sich um eine einzelne Veranstaltung handelt, können Sie im Feld 'Individuelle Notiz' oder Bezeichnung noch Anmerkungen eintragen, mit denen Sie diese Veranstaltung schnell von anderen unterscheiden können. Dieses Feld wird – wenn korrekt eingestellt, bitte bei der Formular-Erstellung vermerken - in der E-Mail an Sie und den Besucher ausgegeben. Sie können aber auch das Feld 'Veranstaltungsart oder Nummer' dafür nutzen, auch dieses muss dann im Ausgabetext verankert werden.**

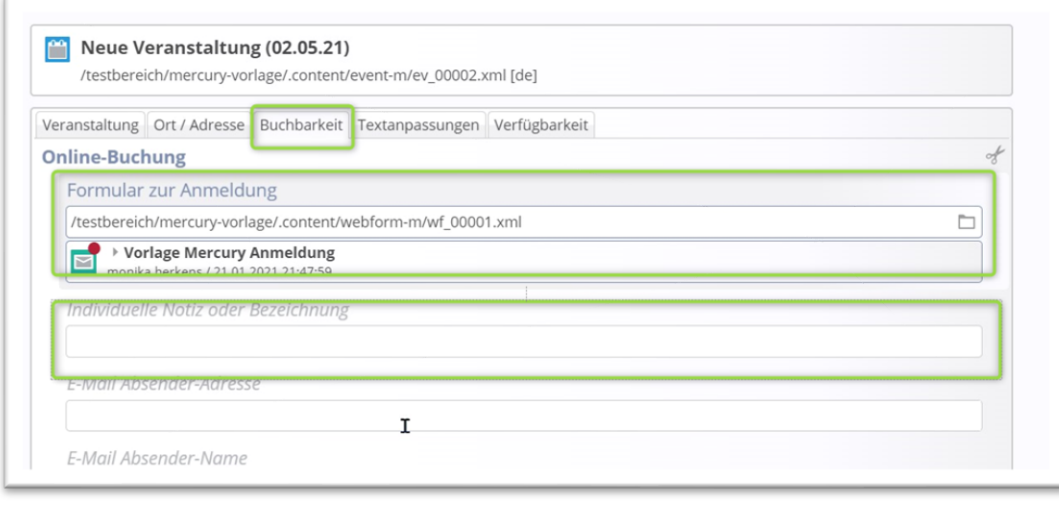

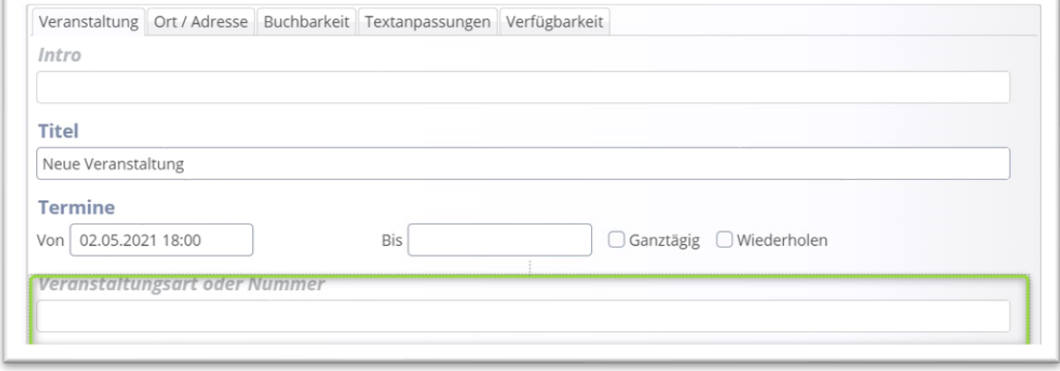

**In der Regel sind alle Felder durch das Formular bereits voreingestellt und müssen in der Veranstaltung selbst nur eingetragen werden, wenn sie von den Voreinstellungen abweichen. Hier sind natürlich besonders die Angaben zu verfügbaren Plätzen, Warteliste und manuellen Anmeldungen und neu der Anmeldeschluss zu beachten.**

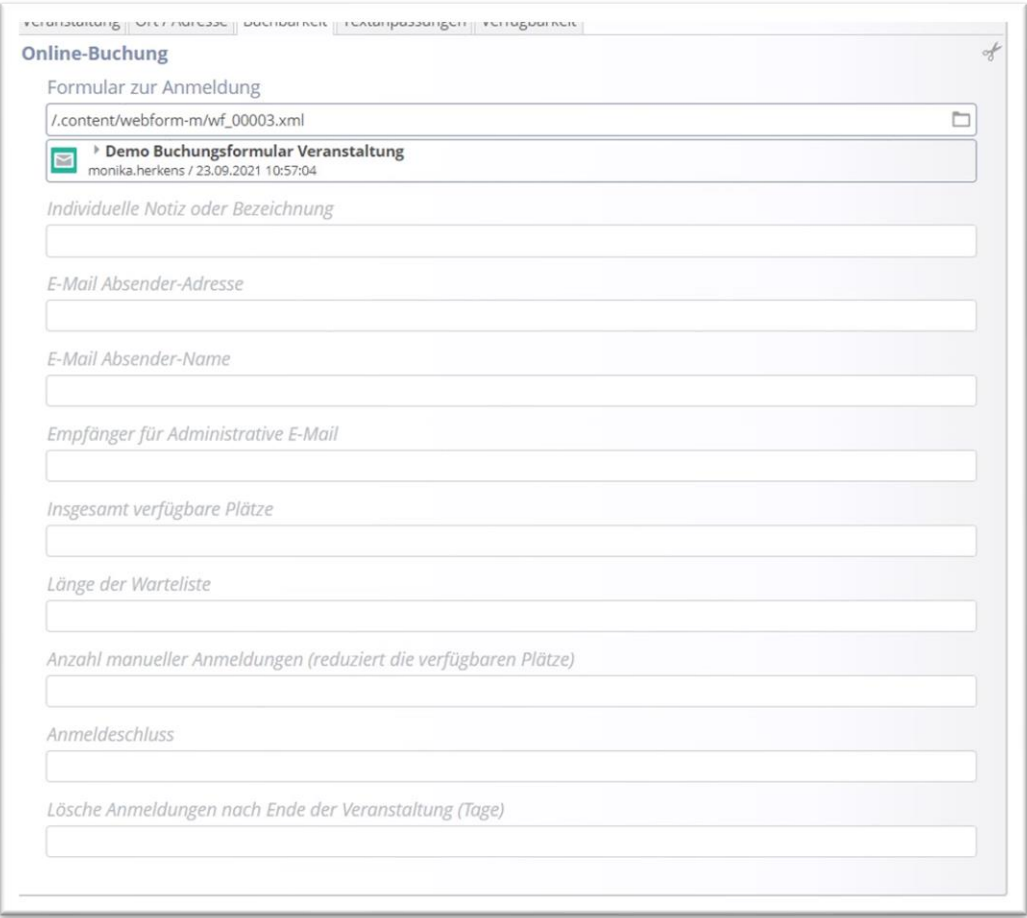

Die **Zahl der verfügbaren Plätze** wird an dieser Stelle eingestellt, das System zählt jedoch **nur Anmeldungen**, Sie können **nicht pro Anmeldung mehrere Plätze** vergeben. Wenn die Zahl der verfügbaren Plätze erreicht ist, ist keine Anmeldung mehr möglich.

Alle Daten, die Sie in der Veranstaltung selbst eintragen, überschreiben die Vorgaben aus dem Formular (so kann man ein Formular für alle Platzzahlen nutzen, man korrigiert dann ggf. die Platzzahlen in der Veranstaltung).

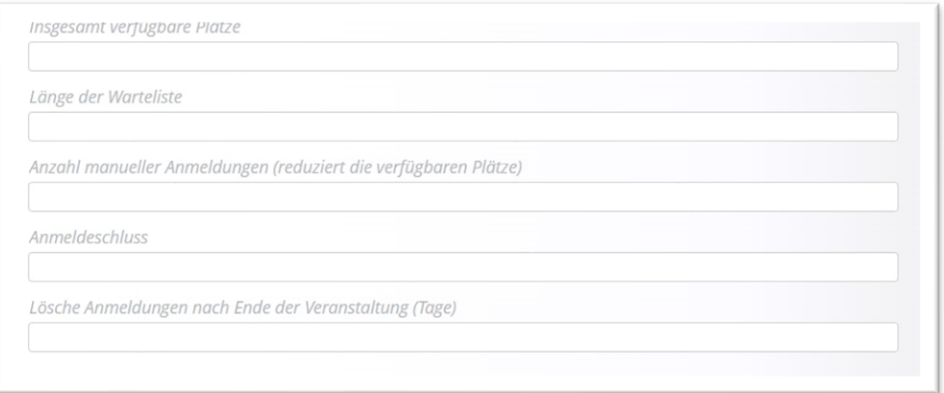

## <span id="page-14-0"></span>**Anmeldeschluss (ergänzt Dez. 2022)**

**Im Feld Anmeldeschluss kann der letzte Tag der möglichen Anmeldung eingetragen werden, in der Liste wird dann eingestellt, was angezeigt wird. Hier sehen Sie die Ansichten im Redaktionsbereich:**

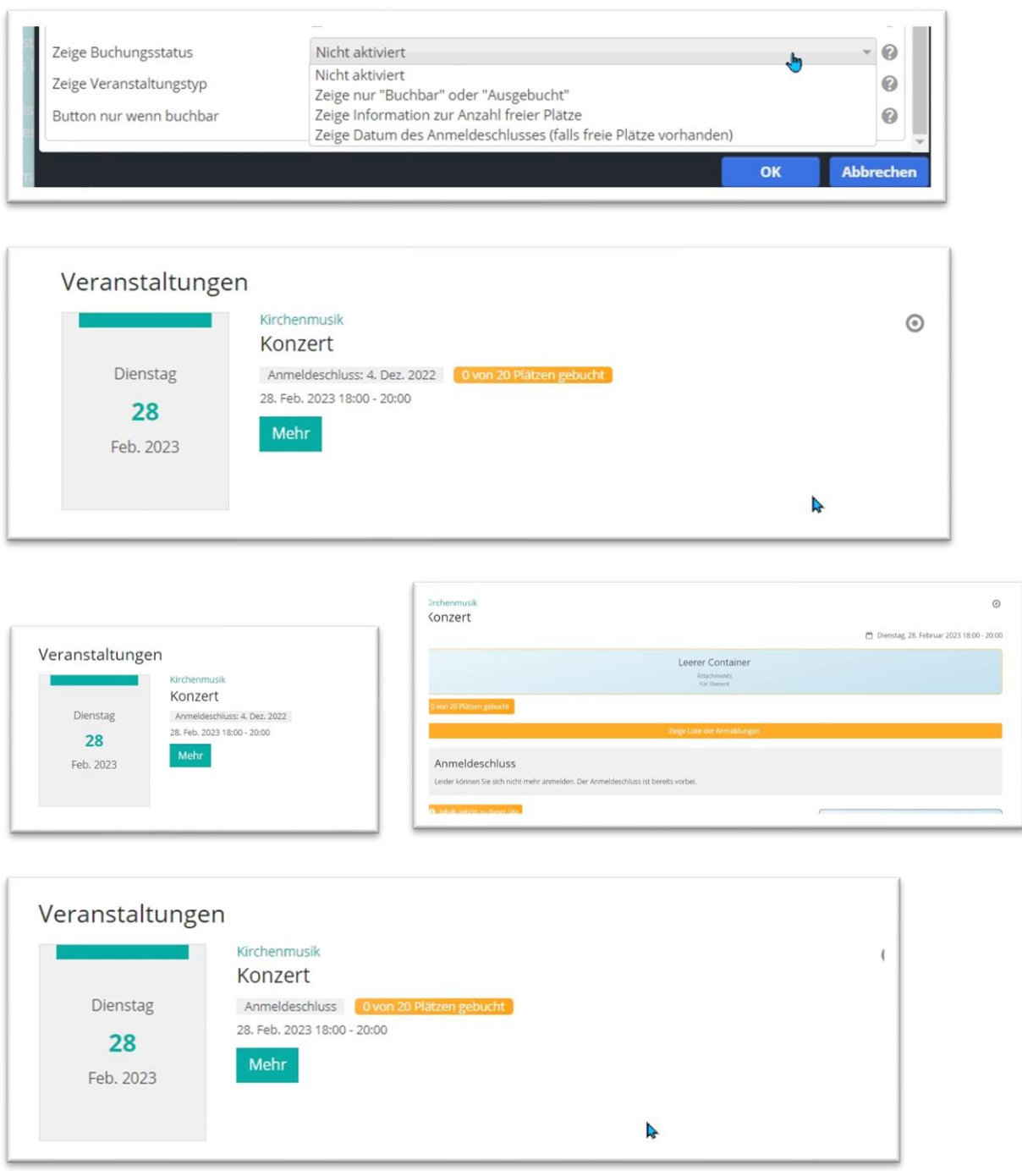

• Ist der Anmeldeschluss vorbei, ist keine Buchung mehr möglich, auch nicht, wenn es noch freie Plätze gab.

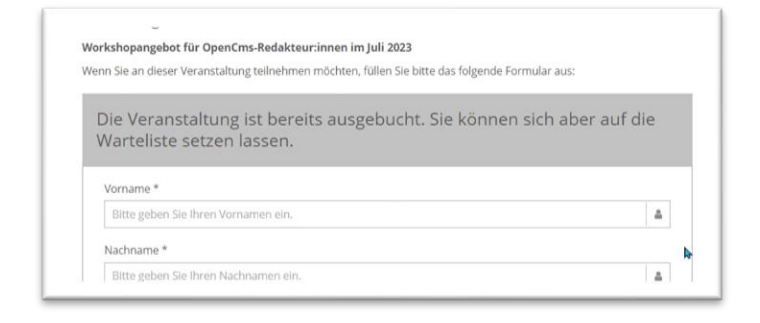

• Ist der Anmeldeschluss noch nicht erreicht, aber es gibt keine freien Plätze mehr, ist auch keine Anmeldung mehr möglich.

Die Workshops sind für gestandene Redakteur:innen gedacht, Sie sollten schon Erfahrung mit OpenCms gesammelt haben. Die Schulung wird online per Zoom gehalten und Sie erhalten nach der Anmeldung einen Link zur Teilnahme.

Anmeldeschluss

Leider können Sie sich nicht mehr anmelden. Der Anmeldeschluss ist bereits vorbei.

# <span id="page-16-0"></span>**Kosten / Preiskategorie (ergänzt März 2023)**

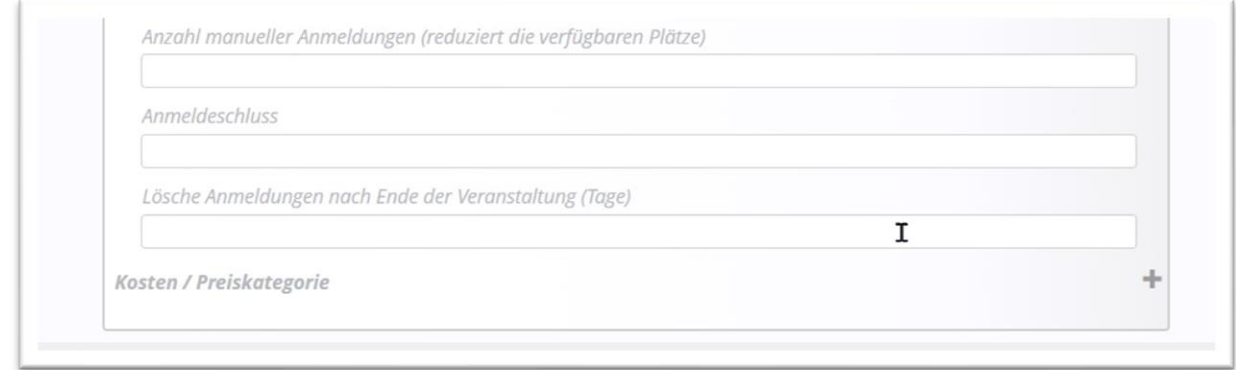

Bei kostenpflichtigen Veranstaltungen können jetzt auch Kosten nach Kategorien eingetragen werden:

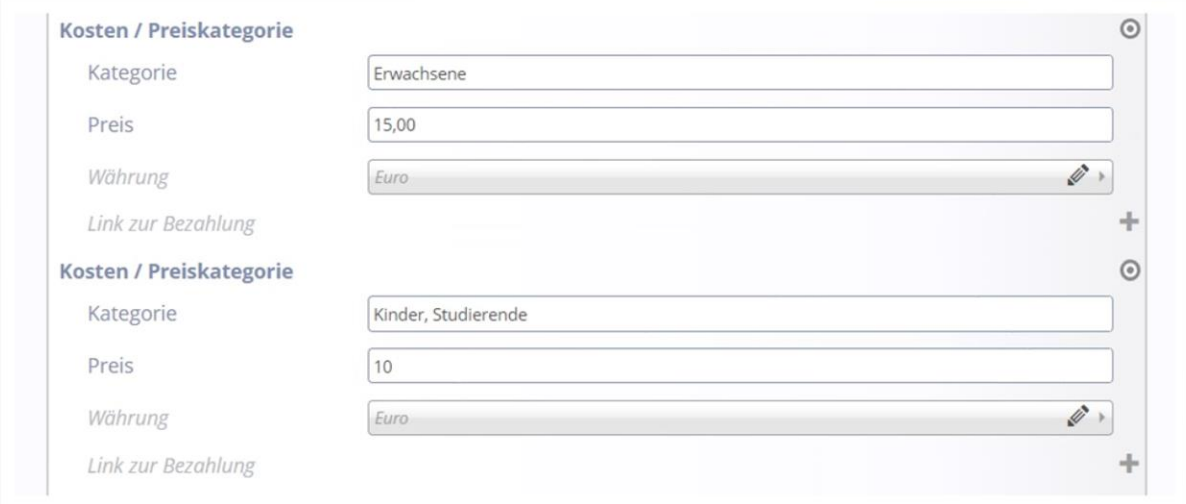

#### Dieses Feld wird dann oben unter den Veranstaltungsdaten dargestellt:

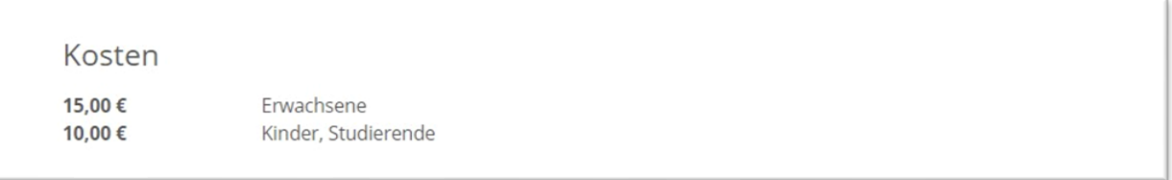

# <span id="page-16-1"></span>**Datenspeicherung in OpenCms (ergänzt Dez. 2022) bei Veranstaltungs-Onlineanmeldungen**

Nach dem Speichern **einer einzelnen Veranstaltung** wird im Hintergrund ein Ordner für die Datensätze angelegt, dieser ist der einzelnen Veranstaltung zugeordnet. Die Internetredaktion muss Ihnen die Freigabe im Formular für die Datenbanken erteilen, damit Sie die Anmeldungen lesen, bearbeiten und exportieren können.

Wegen der geltenden Datenschutzverordnungen ist es wichtig, dass Datensätze nicht auf ewig in unserer OpenCms-Internetplattform gespeichert werden. Aus diesem Grund werden über Veranstaltungen und Gottesdienste erzeugte Anmeldungen und die zugehörigen Datensätze über das Feld 'Lösche Anmeldungen nach Ende der Veranstaltung (Tage)' und die hier hinterlegte Zahl (in der Regel ist hier die Zahl 28 sinnvoll, da die Veranstaltung bereits gelaufen und die Daten längst auf Ihren PCs hinterlegt sein sollten) nach diesem Zeitraum automatisch gelöscht.

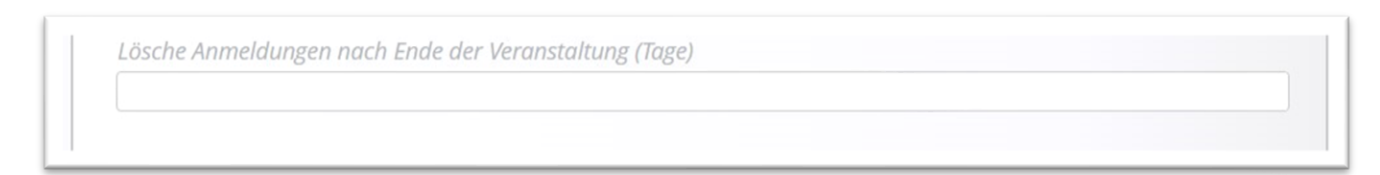

**Bei Formularen, die fest auf einer Seite platziert sind, müssen diese Datensätze manuell gelöscht werden.**

# <span id="page-17-0"></span>**Online-Anmeldung bei Serienelementen**

### <span id="page-17-1"></span>**Herauslösen einer Veranstaltung aus einer Serie**

**Bei einer Serie müssen die einzelnen Elemente aus der Serie herausgelöst werden, um die Anmeldung zu aktivieren. Dann wird auch hier jeweils ein Datenordner angelegt.**

In einer Serie kann die Online-Buchung geschaffen werden, allerdings wird sie erst aktiv, wenn die einzelne Veranstaltung aus der Serie herausgelöst wird.

Das Herauslösen ist ganz einfach, es gilt nur eine Kleinigkeit zu beachten:

**Schritt 1:** Klicken Sie auf den Bearbeitungsstift neben einem Seriengottesdienst

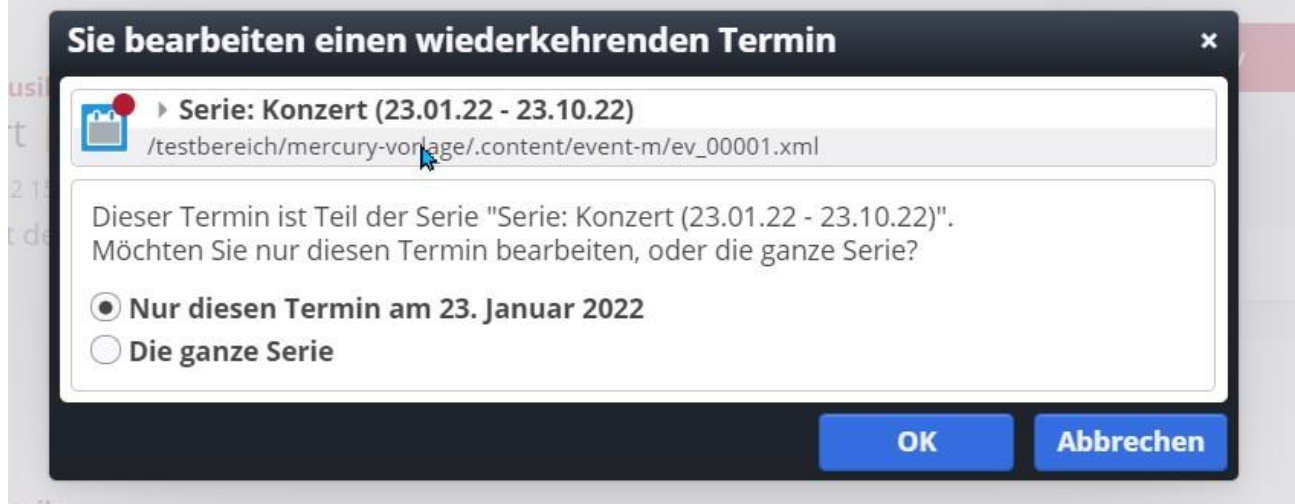

**Schritt 2:** Sagen Sie im Abfragefenster, Nur diesen Termin ...'

**Schritt 3:** Es öffnet sich die Eingabemaske, diese lässt sich so aber nicht speichern. Geben Sie einfach hinter den Begriff im Titel ein Leerzeichen ein.

**Schritt 4:** Tragen Sie falls nötig noch eine Anmerkung in eines der beiden möglichen Felder ein, damit Sie die Veranstaltung später exakt zuordnen können. Jetzt können Sie den Termin speichern.

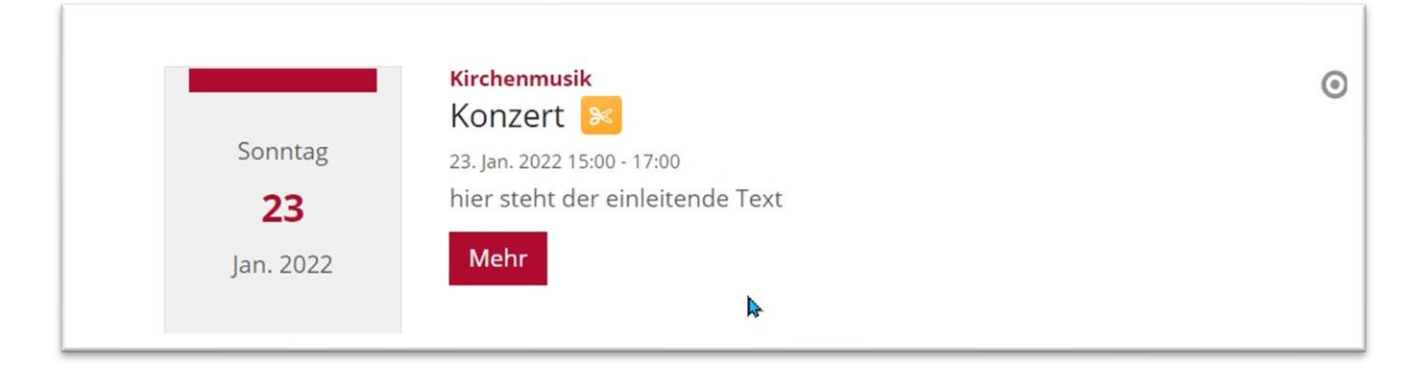

An der Schere erkennen Sie, dass es sich um einen herausgelösten Termin handelt.

**Schritt 5:** Veröffentlichen Sie alles über den Veröffentlichungs-Button und stellen Sie unbedingt im Fenster die Auswahl auf 'Meine Änderungen' und aktivieren alle Häkchen.

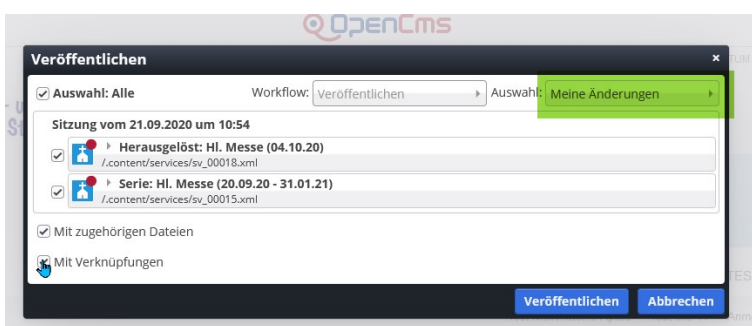

**Unbedingt: Testen Sie beim ersten Mal bitte, ob alles zu Ihrer Zufriedenheit läuft.**

# <span id="page-18-0"></span>**Verwaltung der Anmeldungen**

# <span id="page-18-1"></span>**Warteliste – Stornierung von Online-Anmeldungen (Änderungen Juni 2023)**

Sie finden im Redaktionsbereich nur für Redakteur:innen sichtbar oberhalb des Formulars den Balken 'Zeige Liste der Anmeldungen'

Klicken Sie diesen Balken an, dann sehen Sie die Übersicht der Anmeldungen:

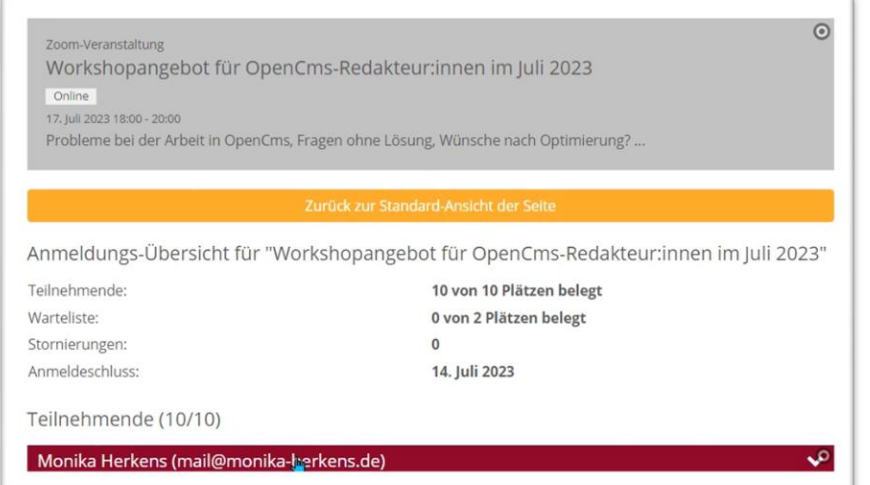

Und unter der Teilnehmerliste die Warteliste und die Felder für den Export:

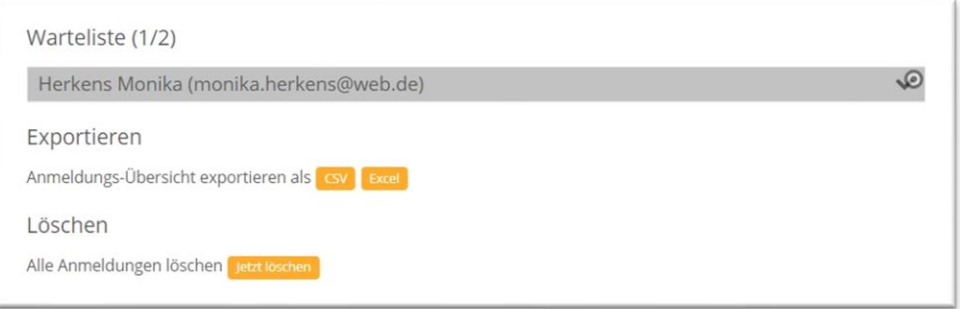

Klicken Sie eine Anmeldung an, sehen Sie die zugehörigen Daten und haben dort auch die Möglichkeit, eine Anmeldung zu stornieren:

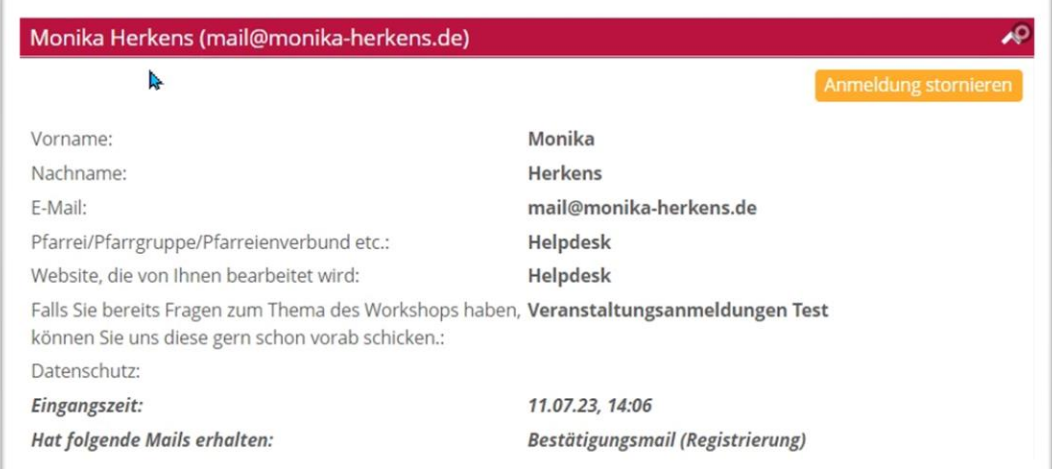

Klicken Sie auf "Anmeldung stornieren" kommt folgendes Abfragefenster:

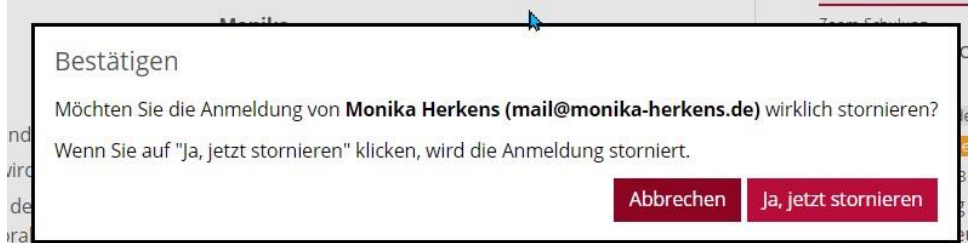

### Wenn ich storniere, erhalte ich die Bestätigung:

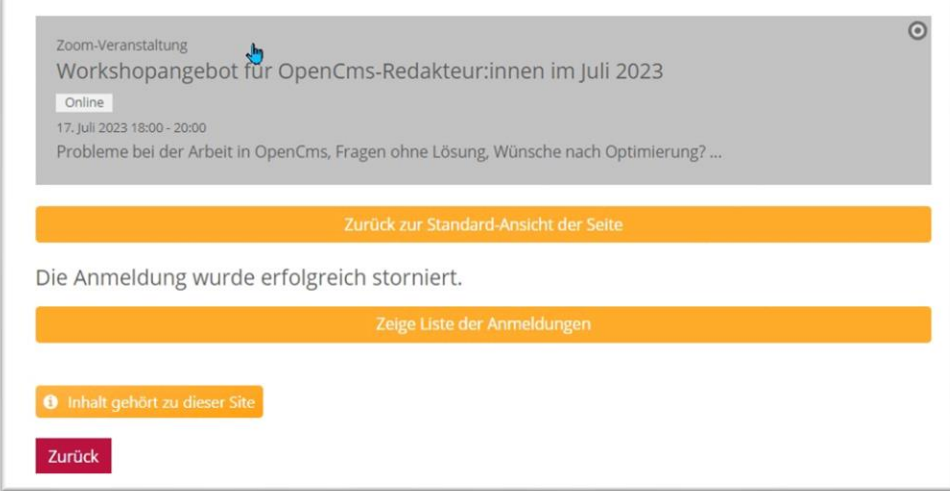

Zudem werde ich darauf aufmerksam gemacht, dass Plätze frei geworden sind:

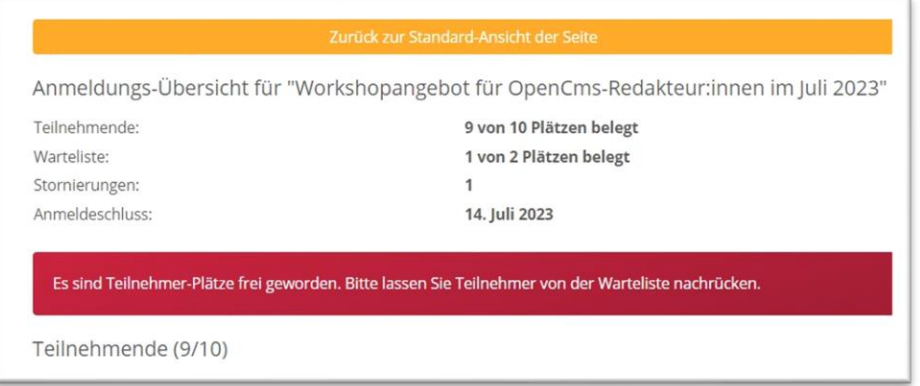

#### Siehe ganz unten dann:

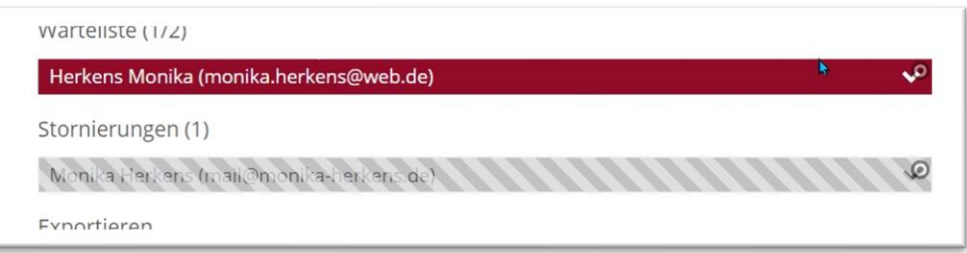

Ich habe jetzt die Möglichkeit, den angemeldeten Teilnehmer von der Warteliste auf die Teilnehmerliste zu setzen:

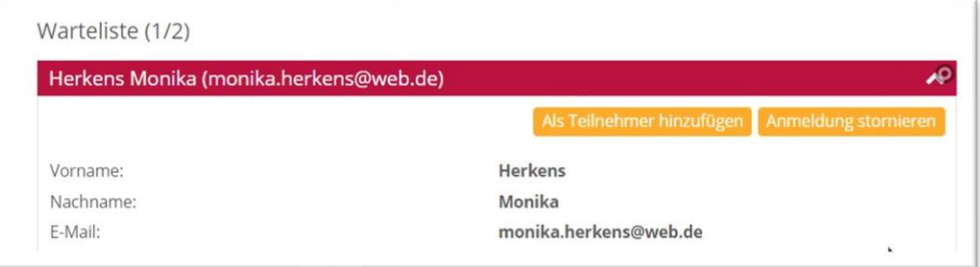

Auch hier erhalte ich wieder eine Bestätigung:

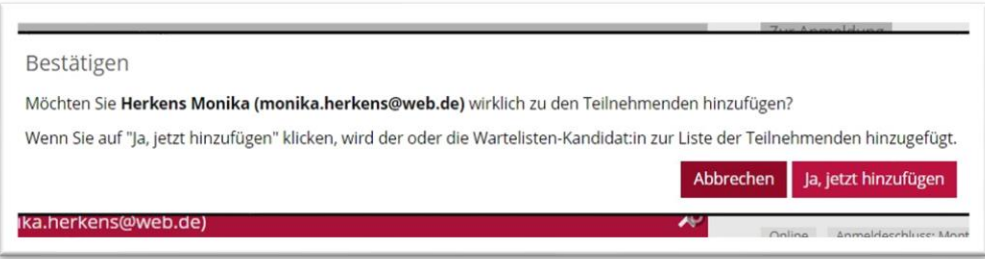

Sowohl die Stornierung wie auch das Nachrücken von der Warteliste werden automatisch per E-Mail an sowohl den Veranstalter wie auch an die Teilnehmer gemeldet. Eine Veröffentlichung ist nicht mehr notwendig.

Über die Buttons csv und Excel können Sie die Anmeldedaten exportieren und auf Ihrem PC speichern.

Außerdem gibt es jetzt einen Löschen-Button, um direkt alle gespeicherten Anmeldedaten auf einen Schlag zu löschen. Auch diese Löschung muss nicht mehr veröffentlicht werden.

### <span id="page-21-0"></span>**Anmeldungen löschen, ohne Meldung an die Teilnehmer:innen**

**Möchte man Teilnehmer aus einer Anmeldeliste löschen, ohne dass diese eine E-Mail erhalten (z.B. bei doppelten versehentlich getätigten Anmeldungen), kann man dies im Explorer machen.** 

Wenn ein Formular auf einer Seite fest installiert ist, werden auch in diesem Fall Löschungen von Teilnehmer:innen per E-Mail gemeldet. Dies ist in manchen Fällen nicht erwünscht. Wenden Sie sich ggfs. an die Internetredaktion, von dort kann eine Löschung im Explorer erfolgen.

Hier ein paar Tipps für fortgeschrittene Redakteur:innen, die diese Löschung selbst versuchen wollen:

### <span id="page-21-1"></span>**Speicherort für Anmeldungen zu Veranstaltungen**

Diese Anmeldungen sind im .content-Ordner unter dem Ordner event-m zu finden. Dort sind alle Veranstaltungen gespeichert, Anmeldedaten finden sich im zur Veranstaltung gehörenden data-Ordner.

Also bei der Veranstaltung ev-00010.xml finden sich die Anmeldedaten unter dem Ordner ev\_00010\_data:

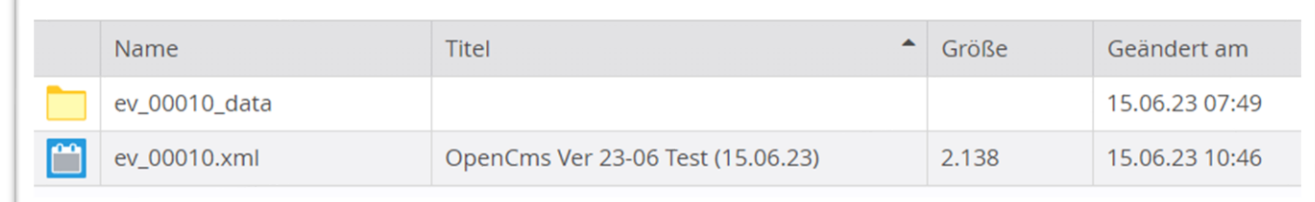

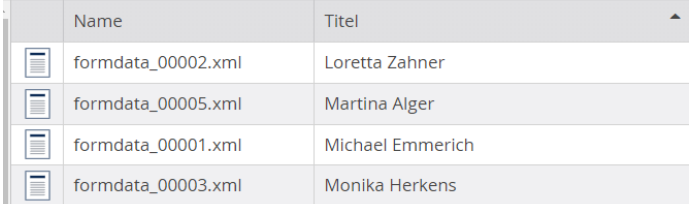

Hier können die Daten gelöscht werden ohne dass eine E-Mail versandt wird – über löschen und direkt veröffentlichen.

### <span id="page-21-2"></span>**Export von Formulardaten**

Unterhalb der Anmeldeliste in der Seitenansicht (Seiten-Editor) befinden sich die Felder für das Exportieren der Anmeldedaten. Dabei wird eine komplette Liste oder eine Auswahl bestimmter Datensätze als csv- oder als Excel-Datei exportiert.

### <span id="page-21-3"></span>**Auswahl der zu exportierenden Datensätze**

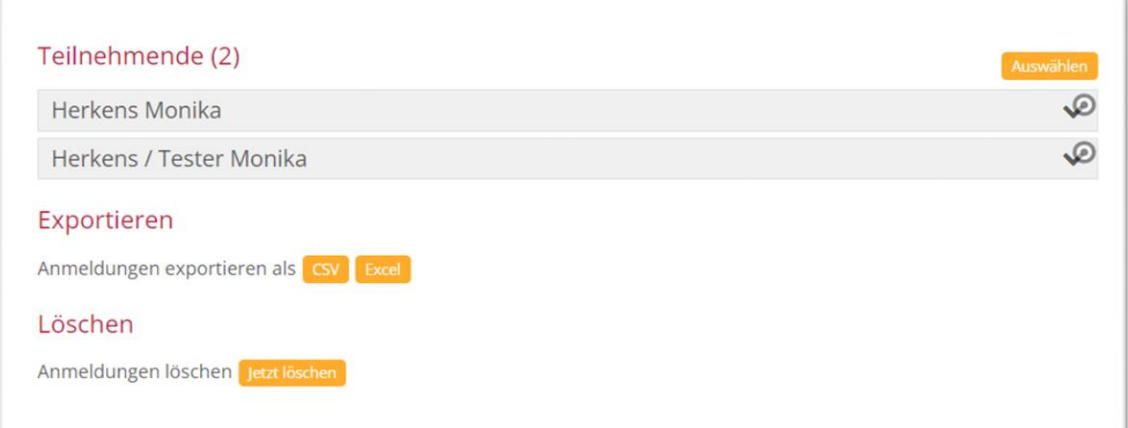

Zuvor können Sie über den Button Auswählen (oberhalb der Teilnehmer-Liste) die gewünschten Datensätze auswählen

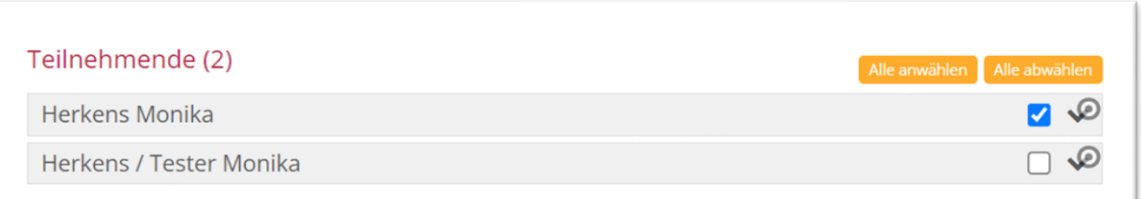

Und dann als csv- oder Excel-Liste auf dem eigenen PC speichern.

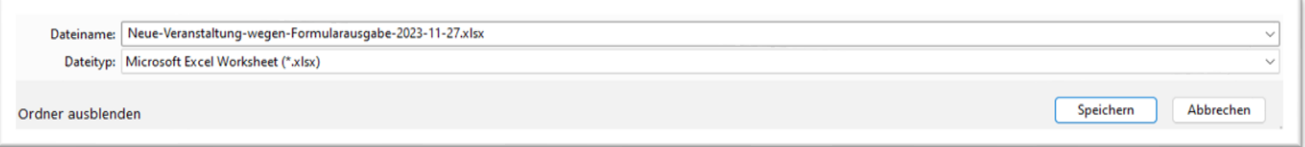

Die mit einem Formular oder einer Veranstaltung verknüpften Formulardaten können als Excel- oder CSV-Datei zur weiteren Verarbeitung exportiert werden. Der Export stellt einige **[Konfigurationsmöglichkeiten](https://die-mercury-doku-von.opencms.rocks/elemente/fortgeschritten/formular/export/)** zur Verfügung, mit denen die Struktur der Excel- bzw. CSV-

Ausgabedatei individuell eingestellt werden kann.

Bisher war es lediglich möglich, alle Datensätze in der Excel- oder CSV-Datei auszugeben. Dies stellte eine Einschränkung dar, wenn viele Datensätze vorhanden waren und die Datensätze nach und nach exportiert und weiterverarbeitet werden sollten.

Mit dem Update von November 2023 ist es nun möglich, einzelne Datensätze für den Export auszuwählen. Ebenfalls unterstützt wird die Mehrfachauswahl zum Löschen von mehreren Datensätzen.

### <span id="page-22-0"></span>**Konfiguration des Daten-Exports**

**Um die Datensätze für den Export speziell anzupassen, sind Änderungen und Konfigurationen im Formular notwendig. Diese Schritte sind nur für fortgeschrittene Redakteur:innen sinnvoll.**

Die Konfigurationseinstellungen für den Daten-Export befinden sich im Reiter **Datenbank Konfiguration** eines Formulars.

#### **Globale Einstellungen**

Es stehen folgende globale Einstellungen zur Verfügung:

**Informationen zur Veranstaltung mit exportieren**: Wenn ausgewählt, werden Informationen zur Veranstaltung (Veranstaltungstitel, -datum, Anmeldeschluss, etc.) mit exportiert. Die Auswahl hat nur dann Wirkung, wenn das Formular mit einer Veranstaltung verknüpft ist.

**Buchungsübersicht mit exportieren**: Ist die Option ausgewählt, werden überblicksartige Informationen zu den Formulardaten ausgegeben, beispielsweise die Anzahl der insgesamt abgesendeten Formulare oder die Anzahl der noch freien Plätze einer Veranstaltung.

**Nur die aktiven Anmeldungen exportieren ohne die Stornierungen**: Ist die Option ausgewählt, werden nur die aktiven Anmeldungen ohne die Stornierungen in der Export-Tabelle ausgegeben.

#### **Systemfelder**

Systemfelder sind Datenfelder, die automatisch befüllt werden, wenn ein Formular eingeht oder wenn sich der Status einer Buchung ändert. Die folgenden Systemfelder können beim Export wahlweise ausgegeben werden.

**Storniert**: Zeigt an, ob die Anmeldung eines Interessenten vom Administrator storniert wurde.

**Wartelisten-Benachrichtigung**: Teilt mit, ob ein Interessent, der sich zu einer Veranstaltung angemeldet hat, eine automatische Wartelisten-Benachrichtigung bekommen hat.

**Bestätigungsmail versendet**: Teilt mit, ob eine Bestätigungsmail an den Absender eines Formulars gesendet wurde.

**Datensatz hat Änderungen**: Zeigt an, ob ein Datensatz aktuell Änderungen hat, die noch nicht publiziert wurden.

#### **Felder ignorieren**

Formularfelder, die unter Ignoriere Eingabefeld, Ignoriere abghängiges Feld oder Ignoriere ehemaliges Feld ausgewählt sind, werden beim Export nicht ausgegeben.

#### **Felder umbenennen oder zusammenführen nach Änderungen im Formular**

Die Spaltennamen der Export-Tabelle entsprechen standardmäßig den Namen der konfigurierten Formularfelder. Man kann sie aber auch umbenennen oder mehrere Formularfelder zusammenführen.

Beispiel: Ein Formularfeld hieß ehemals "Benutzer" und heißt – nach einer Änderung des Formulars – jetzt "Benutzer:innen". Ändert man den Ausgabenamen für das ehemalige Feld "Benutzer" in "Benutzer:innen", so werden die Werte des ehemaligen Feldes "Benutzer" und des aktuellen Feldes "Benutzer:innen" in einer gemeinsamen Tabellenspalte zusammengeführt.

# <span id="page-23-0"></span>**Fragen zum Thema Online-Anmeldung:**

#### • **Was geschieht mit den Daten?**

Nach Ablauf der Löschungsfrist werden die Daten auf dem OpenCms-System automatisch gelöscht, d.h. der komplette Datenordner verschwindet vom System. Diese Löschvorgänge laufen nachts und evtl. muss man einen Tag hinzurechnen, da die Löschung nicht absolut zeitgenau läuft. **Parallel sind Sie für die von Ihnen gespeicherten Daten auf Ihrem Rechner (im E-Mail-Programm und evtl. Speicherung von Exporten) zuständig und sollten diese auch, sobald sie nicht mehr benötigt werden, unwiderruflich löschen. Dies regelt die Datenschutzgrundverordnung.**

#### • **Was passiert, wenn ich eine Veranstaltung kopiere?**

Wenn Sie eine Veranstaltung über das Plus-Symbol aus der Vorschauseite kopieren, werden neue Datensätze zur Veranstaltung angelegt; die alten Anmeldungen werden nicht übernommen. Lediglich manuell eingestellte Anmeldungen werden mitübernommen, diese sollten gelöscht werden (im Reiter Buchbarkeit).

#### • **Wie erhalte ich weitere Veranstaltungen mit Anmeldemöglichkeit?**

Kopieren Sie eine vorhandene Veranstaltung, wird eine neue Verknüpfung zum Formular mit einem neuen Datensatz angelegt.

#### • **Wieso kann ich die Liste mit den Anmeldungen nicht sehen?**

Dann ist bei Ihnen die Datensatzkonfiguration nicht korrekt und muss korrigiert werden. Bitte wenden Sie sich an den Support.

• **Wo finde ich die Datensätze im Explorer?** Sie sind zu finden im Ordner .content/event-m und haben dort dieselbe Nummer wie die zugehörige Veranstaltung. Nach Ablauf der Löschfrist verschwindet der komplette Datenordner.

#### • **Wo finde ich mein Formular?**

**Wenn das Formular von der Internetredaktion erstellt wurde**: In der Regel sollten Sie eine Seite im Hintergrund (versteckt in der Sitemap – Wechsel über die Rakete zur Sitemap, dort als leicht ausgegraute Seite: Anmeldung) haben, in der Sie die Formularkonfiguration einsehen können. Darin sind Ihre vorgegebenen Angaben eingearbeitet.

• **Wenn Sie Ihr Formular selbst erstellen/t haben/wollen**: Legen Sie sich eine Seite in der Sitemap an und verstecken diese in der Navigation (über die drei Striche am Ende der Zeile, im Menü in der Navigation verstecken) und ziehen sich das Formular auf diese Seite. Dann kann man hier immer die Eingaben überprüfen.

**Wichtig: Wenn Sie Veranstaltungen im Explorer löschen möchten, achten Sie bitte darauf, dass auch die zugehörigen Datenordner gelöscht werden. Sonst kann es passieren, dass eine neue Veranstaltung direkt schon Anmeldungen zugeordnet hat. Bei Problemen wenden Sie sich bitte an den Support.**